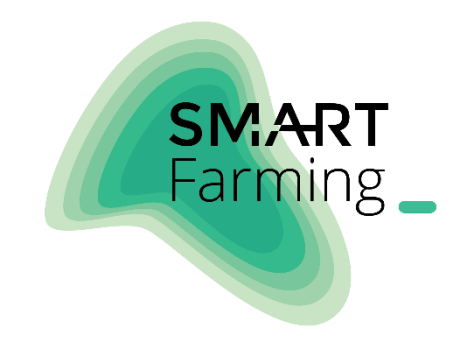

# ІНСТРУКЦІЯ КОРИСТУВАЧА

# СИСТЕМА PROZEMLI

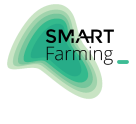

# **3MICT**

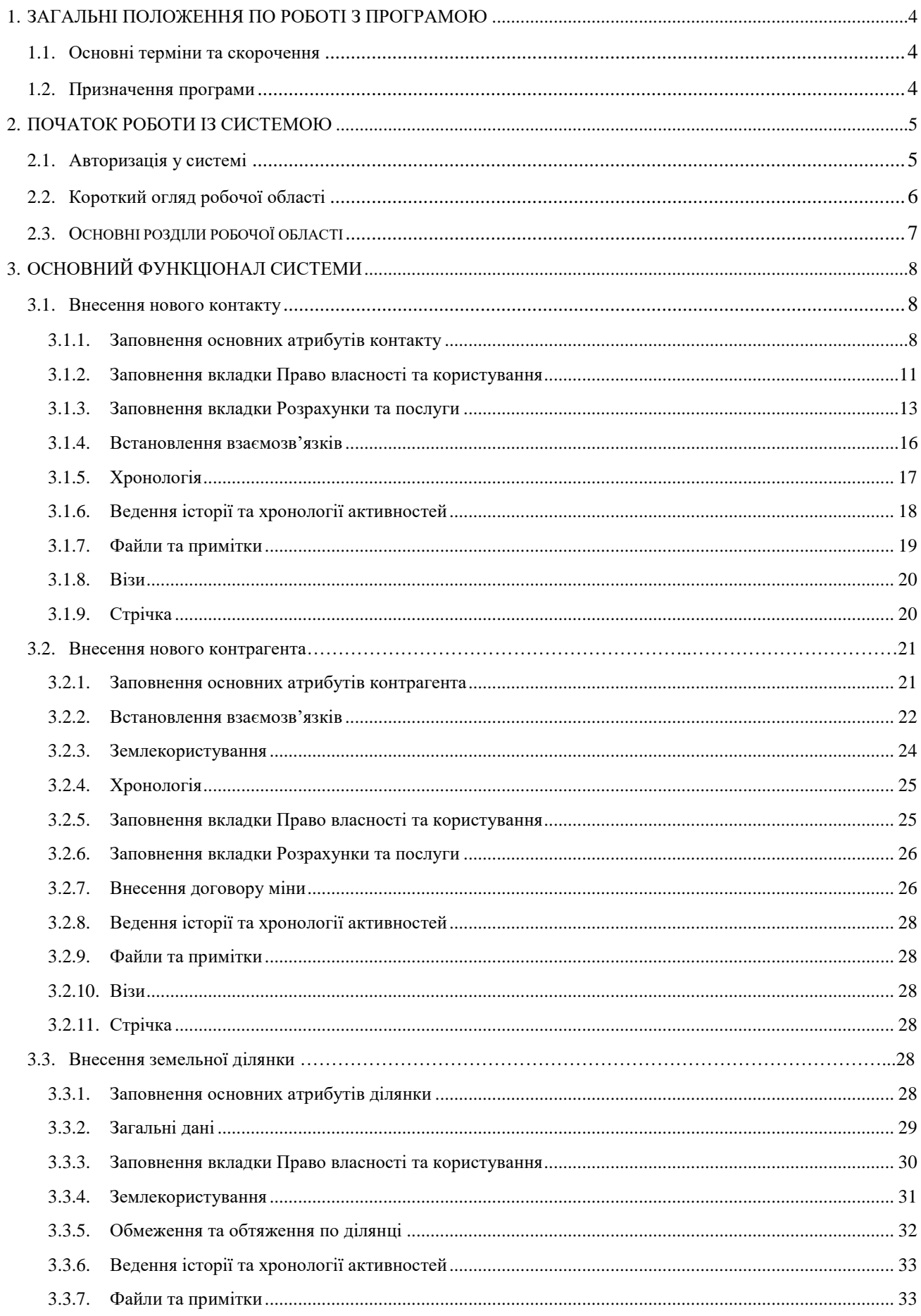

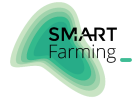

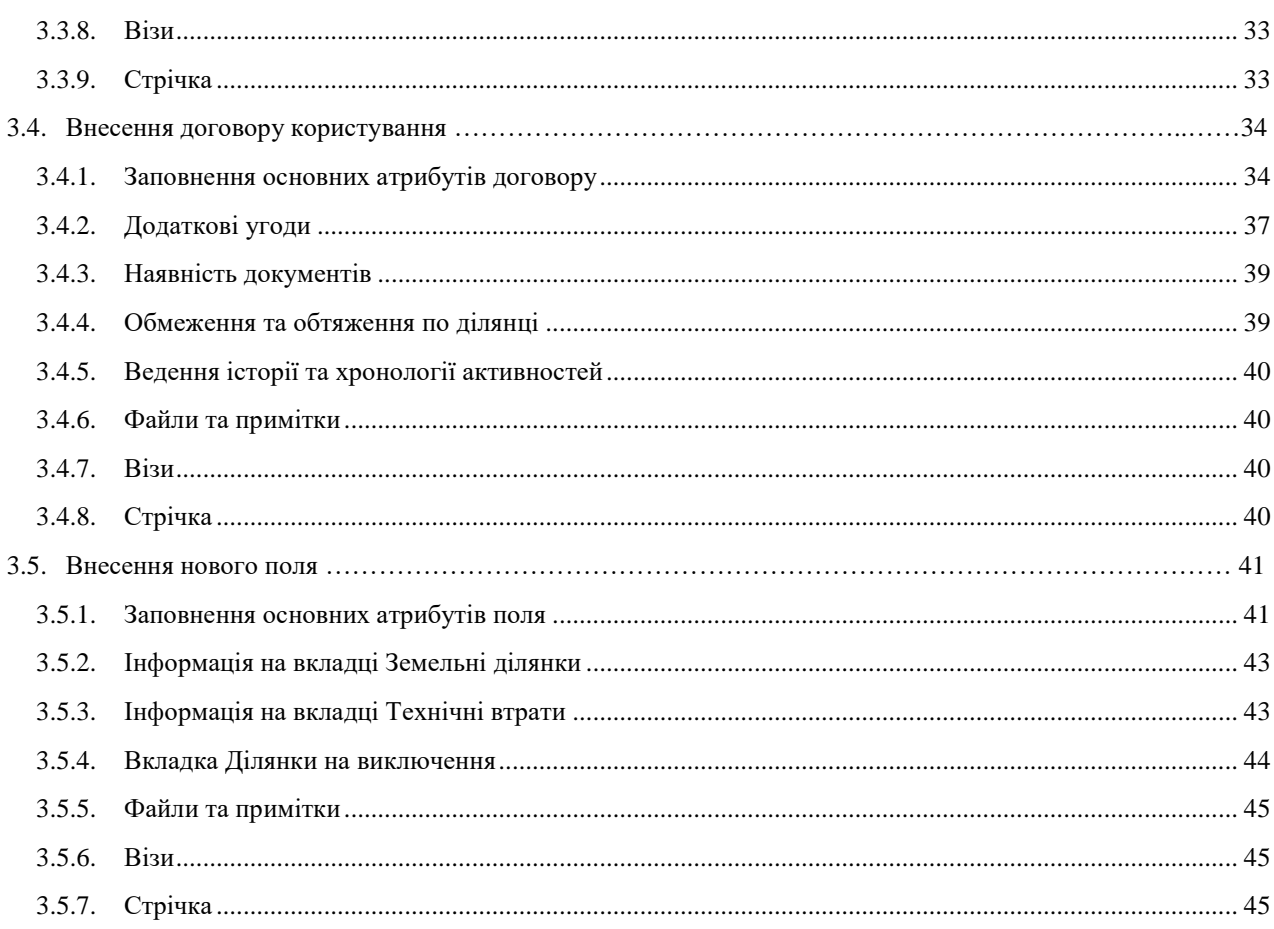

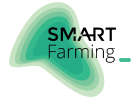

# <span id="page-3-0"></span>1. ЗАГАЛЬНІ ПОЛОЖЕННЯ ЩОДО РОБОТІ З ПРОГРАМОЮ

#### Зміст:

- Основні терміни та скорочення
- Призначення програми

#### <span id="page-3-1"></span>1.1. ОСНОВНІ ТЕРМІНИ ТА СКОРОЧЕННЯ

У даній Інструкції користувача терміни та скорочення вживаються у такому значенні:

- **НГО —** Нормативна грошова оцінка
- **ДЗК Державний земельний кадастр**
- **Ділянки, отримані по обміну** земельні ділянки, що обробляються підприємством Клієнта за угодою обміну.
- **Ділянки, передані по обміну** орендовані ділянки, що передані в обробку іншому контрагенту за угодою обміну.
- **Консолідація поля**  комплекс заходів, що полягає у підвищенні % орендованих земель відносно площі поля на моменті та в періоді.
- **Нелокалізовані ділянки** земельні ділянки що орендуються компанією, але не знайдені на карті сільської ради.
- **Необґрунтоване використання**  землі, що обробляються поза юридичними межами масивів земельних ділянок та жодним чином не оформлені.
- **Необроблювані ділянки** земельні ділянки, що орендуються компанією, але не обробляються.
- **Технічні втрати** частина площі оброблюваної ділянки, що не використовуються по технічним причинам (заліснення, балки тощо).
- **Обтяження прав на земельну ділянку** заборона розпоряджатися та/або користуватися земельною ділянкою, встановлена законом, актами уповноважених на це органів державної влади, їх посадових осіб або така, що виникла на підставі договору.

### <span id="page-3-2"></span>1.2. ПРИЗНАЧЕННЯ ПРОГРАМИ

ProZemli є комплексним програмним рішенням, розроблене для систематизації та автоматизації всіх процесів управління земельним банком.

Використання рішення дає можливість користувачеві адмініструвати взаєминам з конкурентами і власниками ділянок, оптимізувати структуру земель під полями і управляти життєвим циклом договорів на всіх етапах — від першої комунікації з землевласником до реєстрації та пролонгації прав користування земельною ділянкою.

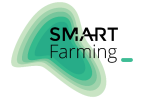

# <span id="page-4-0"></span>2. ПОЧАТОК РОБОТИ ІЗ СИСТЕМОЮ

#### Зміст:

- Авторизація у системі
- Короткий огляд робочої області
- [Основні розділи робочої області](#page-6-0)

## <span id="page-4-1"></span>2.1. АВТОРИЗАЦІЯ У СИСТЕМІ

Для початку роботи з ProZemli відкрийте браузер та перейдіть за посиланням: https:// \_\_\_\_\_\_.terrasoft.ua/

Для входу в обліковий запис користувача введіть свої логін та пароль, потім натисніть кнопку [Увійти] (Рисунок 1).

Рисунок 1 Авторизація у системі

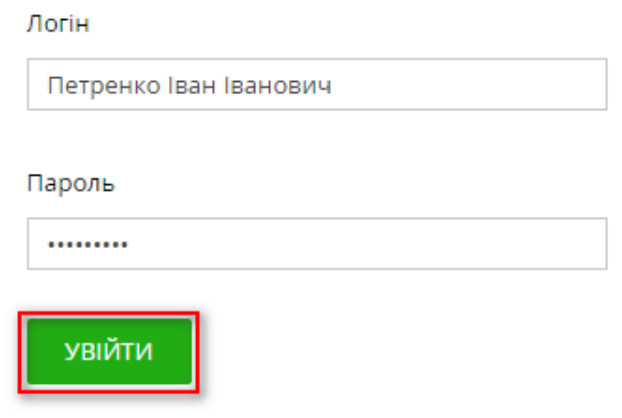

Після першого входу, система запропонує змінити пароль входу. Поточний і новий пароль не повинні збігатися (Рисунок 2).

Рисунок 2 Оновлення пароля

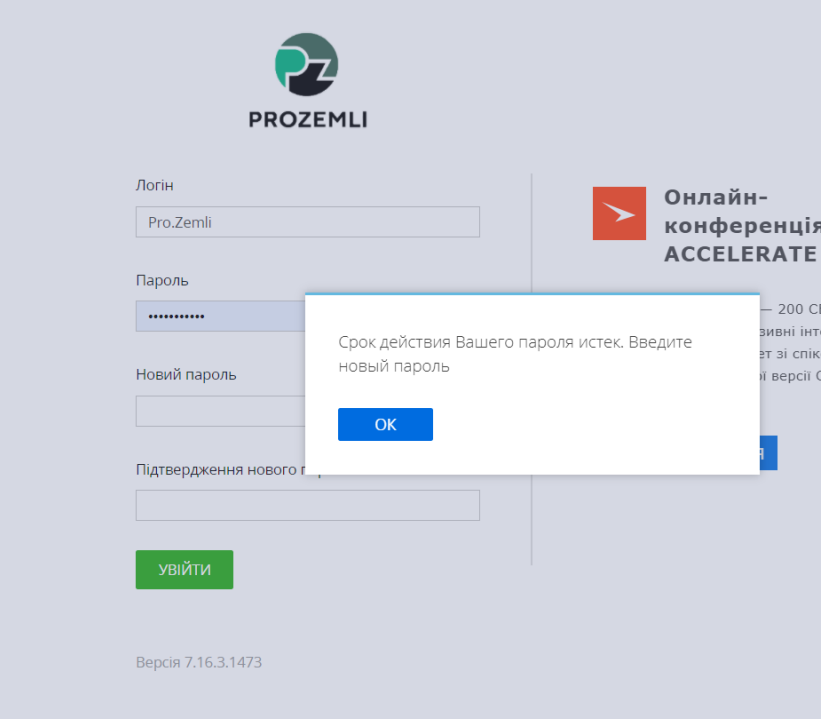

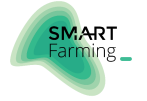

# <span id="page-5-0"></span>2.2. КОРОТКИЙ ОГЛЯД РОБОЧОЇ ОБЛАСТІ

Після входу до облікового запису, відкривається головна сторінка користувача (Рисунок 3).

Рисунок 3 Робоча область користувача

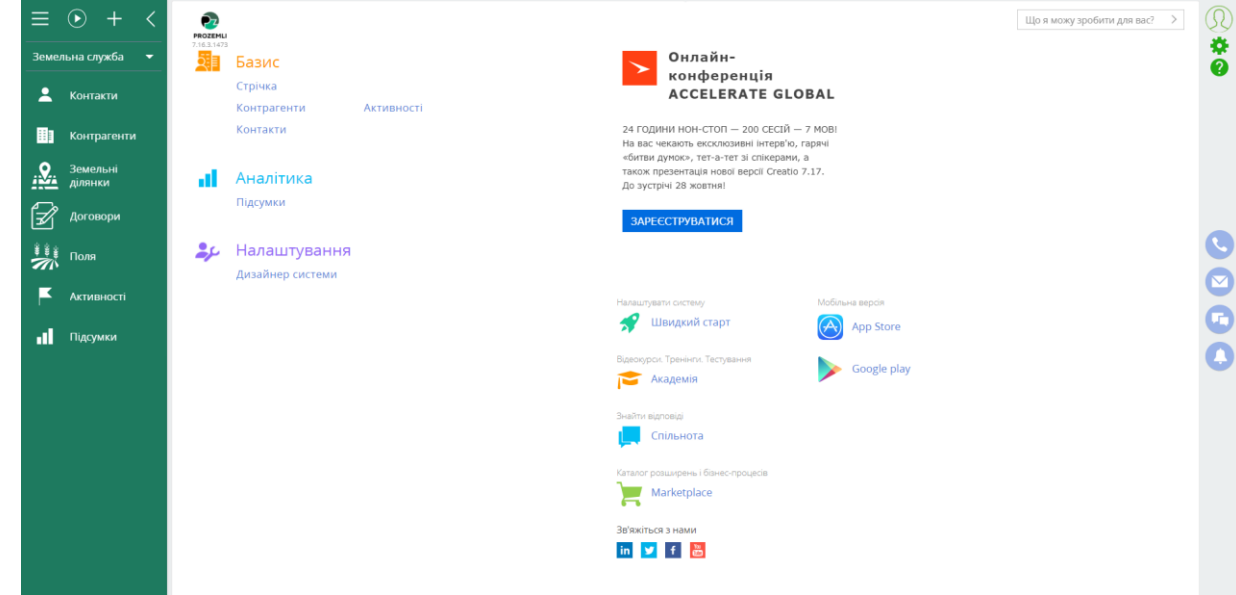

### 2.2.1. Профіль користувача. Зміна пароля

Для переходу в профіль користувача, натисніть в правому верхньому куті або на фото. Відкриється сторінка користувача.

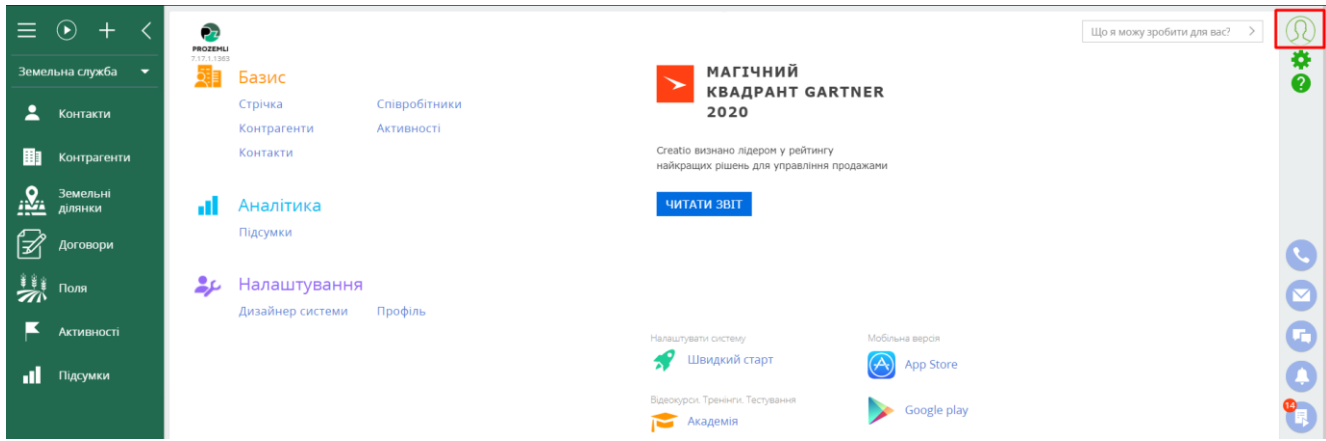

Натисніть кнопку «Змінити пароль».

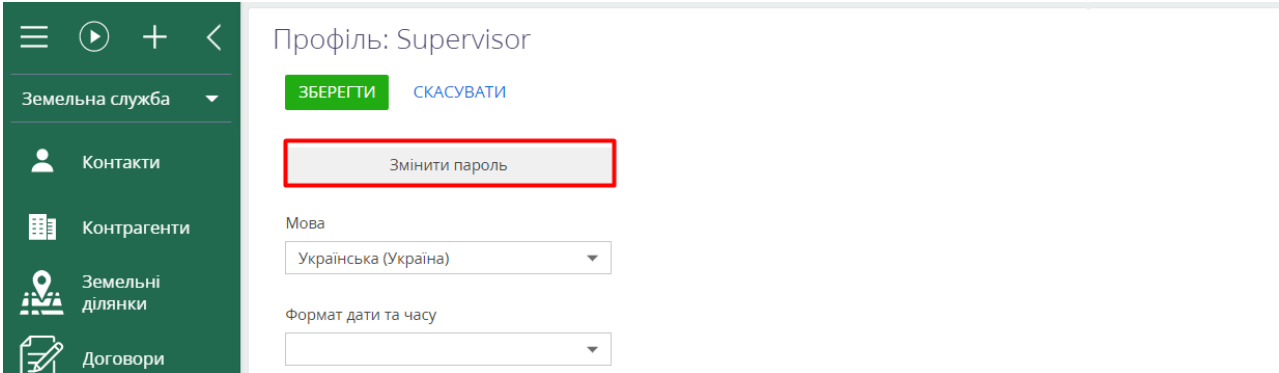

Заповніть поля «Поточний пароль», «Новий пароль» та «Підтвердження нового пароля». Після заповнення, потрібно натиснути кнопку «Змінити пароль».

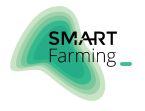

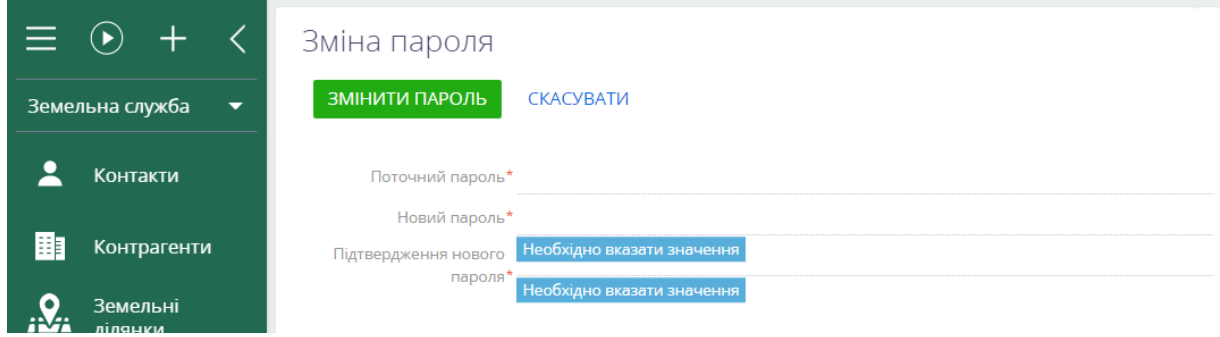

Новий парольне не повинен збігатися із попередніми паролями, які використовувалися в системі.

# <span id="page-6-0"></span>2.3. ОСНОВНІ РОЗДІЛИ РОБОЧОЇ ОБЛАСТІ

В правій стороні робочої області розташовані наступні розділи (Таблиця 1).

Таблиця 1 Основні розділи робочої області та їх функціональне призначення

<span id="page-6-1"></span>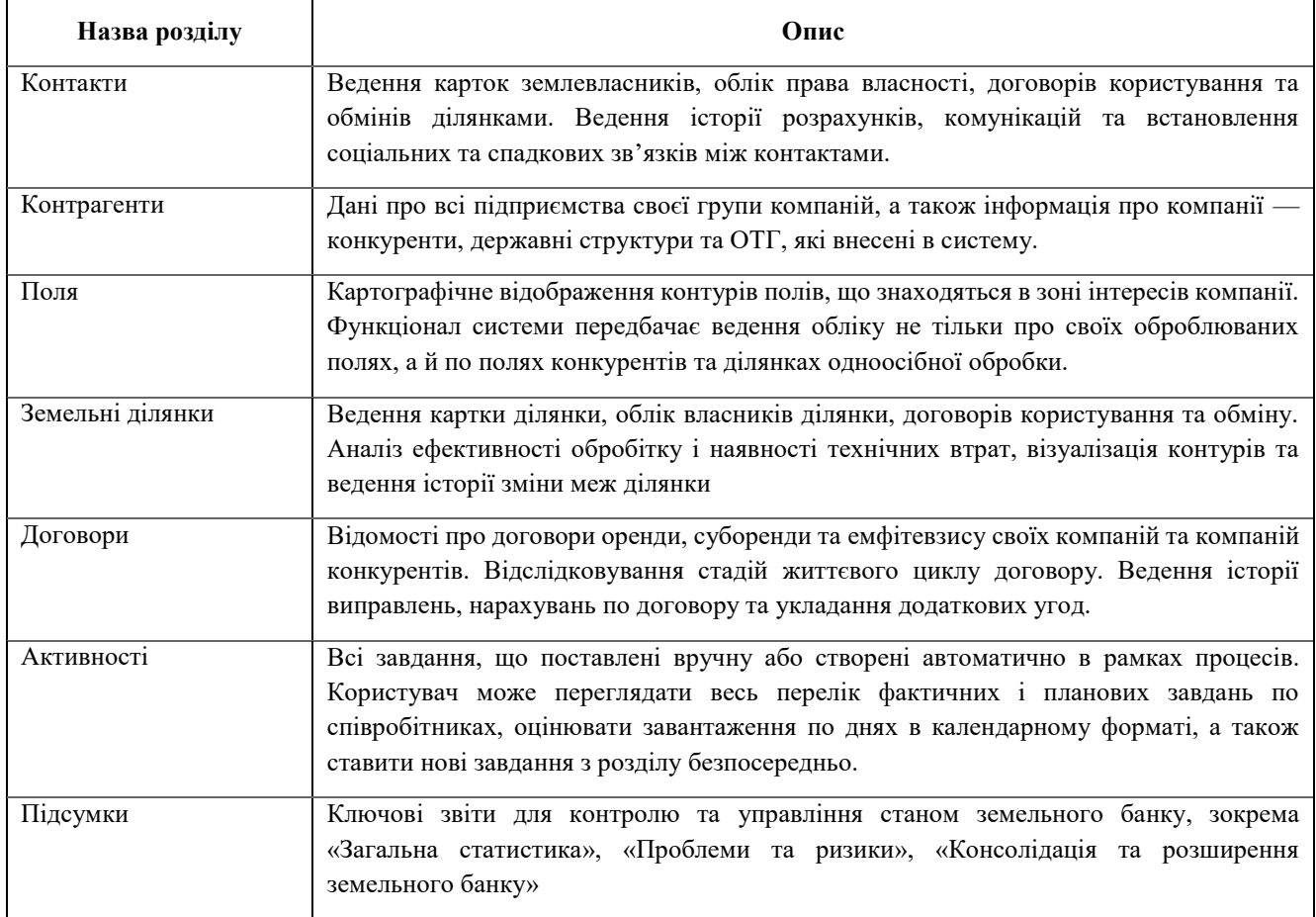

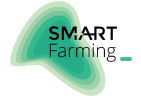

# 3. ОСНОВНИЙ ФУНКЦІОНАЛ СИСТЕМИ

- Внесення нового контакту
- Внесення нового контрагента
- **Внесення земельної ділянки**
- Внесення договору користування
- Внесення нового поля

### <span id="page-7-0"></span>3.1. ВНЕСЕННЯ НОВОГО КОНТАКТУ

#### Зміст:

- Заповнення основних атрибутів контакту
- Заповнення вкладки права власності та користування
- Розрахунки та послуги
- Встановлення взаємозв'язків
- Хронологія
- Ведення історії та хронології активностей
- Файли та примітки

#### <span id="page-7-1"></span>3.1.1. Заповнення основних атрибутів контакту

Перейдіть в розділ [Контакти] та в реєстрі записів знайдіть необхідний контакт, використовуючи інструменти фільтрації. Якщо необхідного запису в реєстрі немає, натисніть кнопку [Додати] та внесіть новий (Рисунок 4).

Рисунок 4 Створення нового запису контакту

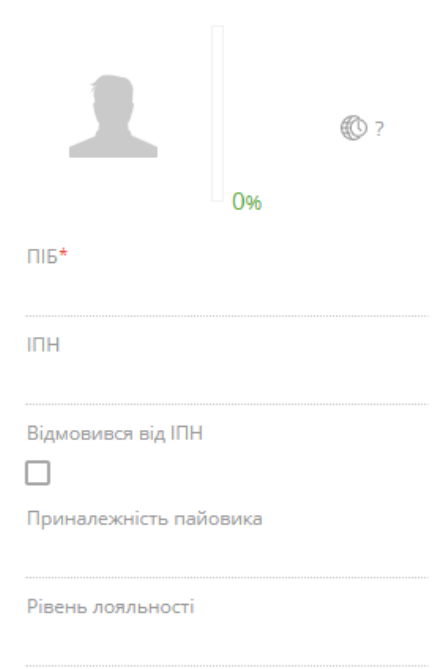

У картці контакту додайте фото особи та заповніть поле [ПІБ] згідно з даними документа, що посвідчує особу.

Заповніть поле [ІПН], якщо особа відмовилася від отримання ІПН – відмітьте прапорцем відповідне значення.

В полі [Рівень лояльності контакту] оберіть з випадаючого списку значення, яке найбільш характеризує відношення особи до підприємства. За замовчуванням значення поля — "0. Нейтральний".

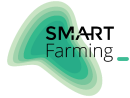

У вкладці [Основна інформація] зосереджені ключові дані про особу (Рисунок 5):

Рисунок 5 Вкладка [Основна інформація]

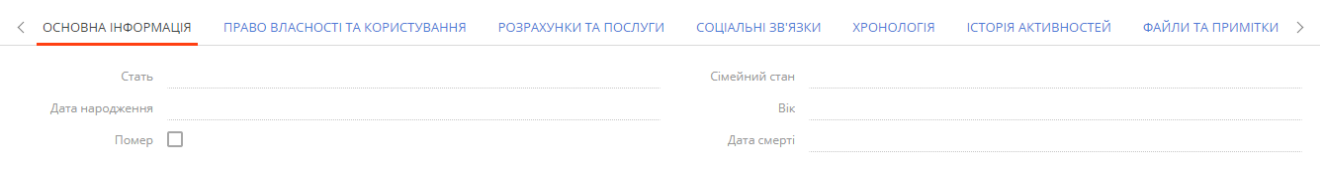

- Для заповнення поля [Стать] використайте вибір значення з довідника, зазначивши до якої статі відноситься контакт.
- В полі [Сімейний стан] оберіть відповідний статус особи.
- В поле [Дата народження] внесіть відповідну дату згідно з даними документа, що посвідчує особу у форматі ДД.ММ.РРРР. При внесенні можна скористатися календарем або внести відповідну дату у поле вручну.
- Значення поля [Вік] розрахується автоматично після заповнення поля [Дата народження].
- Якщо особа померла, відмітьте поле [Помер] прапорцем та зазначте її [Дату смерті].

У групі полів [Підтвердження особи] заповніть інформацію про документ, що підтверджує особу (Рисунок 6):

Рисунок 6 Деталь [Підтвердження особи]

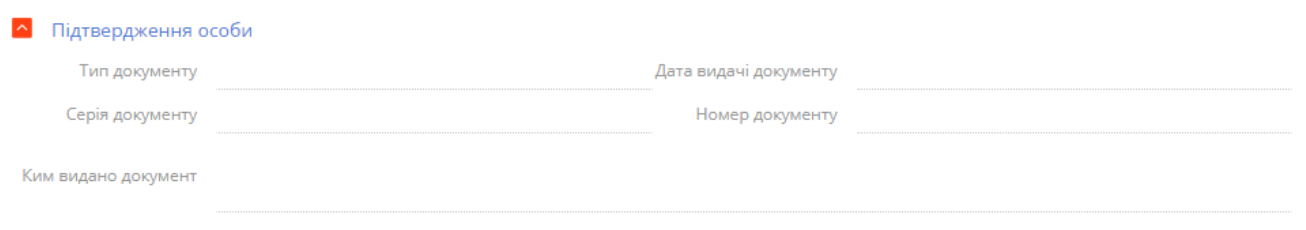

Зазначте [Тип документу], що підтверджує особу – "Паспорт" або "Свідоцтво про народження", заповніть поля [Дата видачі документу], [Серія документу], [Номер документу] та [Ким видано документ].

В деталі [Засоби зв'язку] зазначте всі можливі канали зв'язку з поточною особою. Натисніть [+], оберіть необхідний засіб зв'язку та внесіть значення (Рисунок 7). Для додавання декількох засобів повторіть алгоритм.

Рисунок 7 Деталь [Засоби зв'язку]

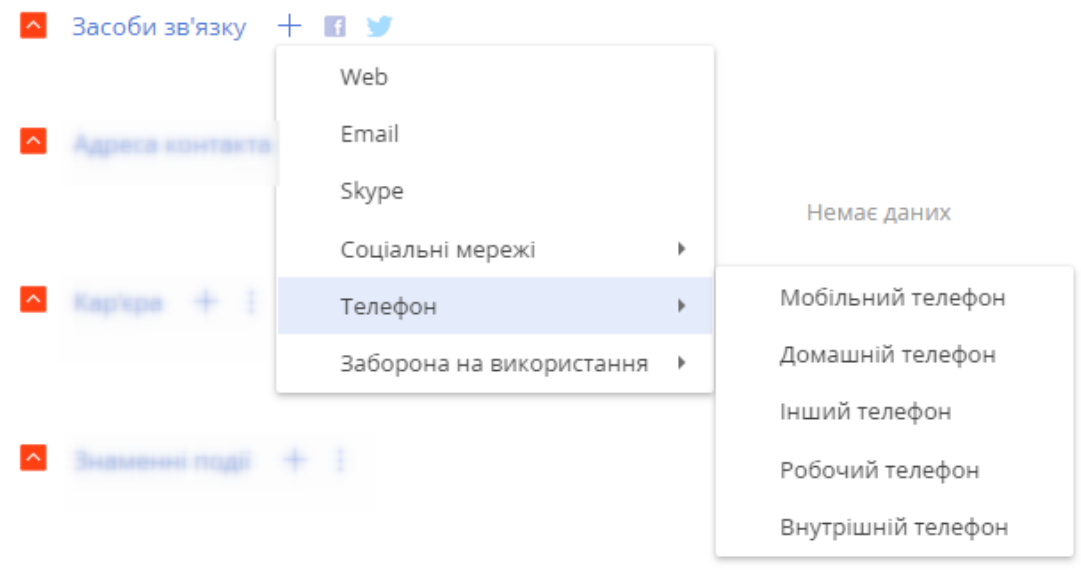

В деталі [Адреса] зазначте всі пов'язані з контактом адреси (Рисунок 8). При додаванні запису оберіть тип адреси для внесення – "Домашня", "Робоча" або "Інша", після чого заповніть параметри картки (Рисунок 9).

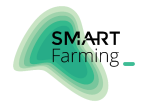

#### Рисунок 8 Деталь [Адреса контакта]

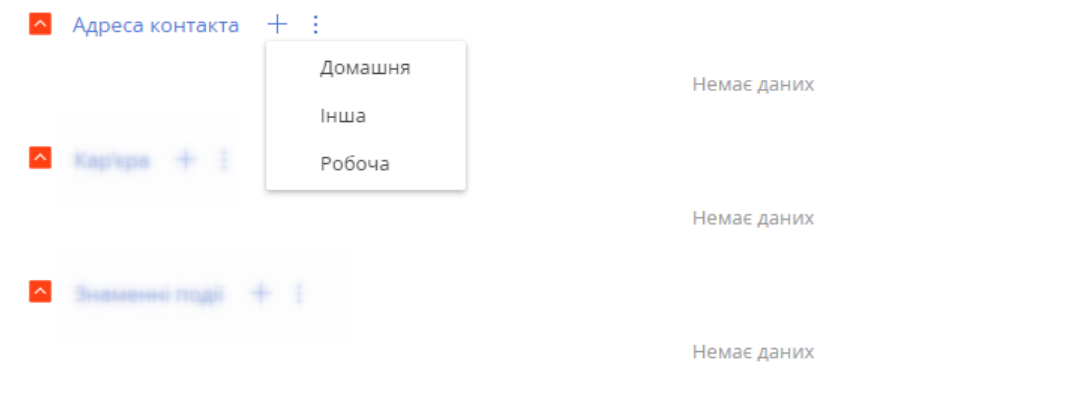

#### Рисунок 9 Параметри адреси

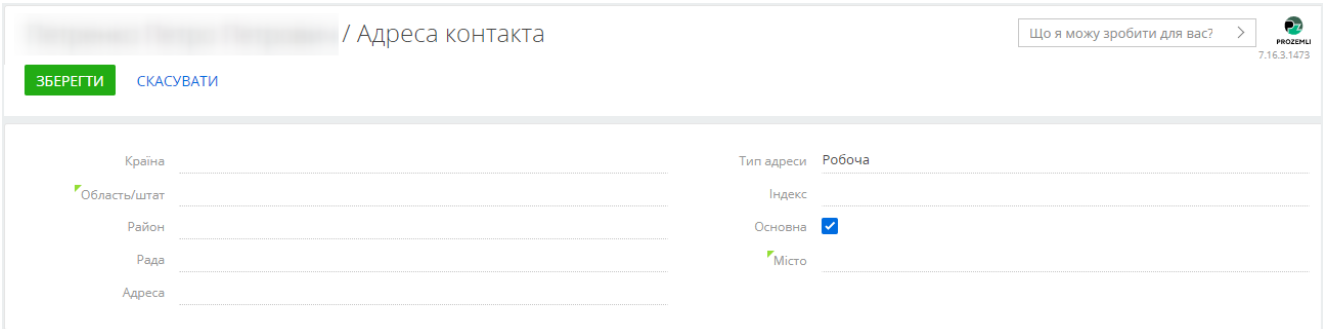

Оберіть з випадаючого списку: [Країна], [Область/штат], [Район], [Рада] та [Місто], в полі [Адреса] текстом вкажіть вулицю, корпус та будинок, а також внесіть [Індекс].

Якщо дана адреса є основною серед інших можливих адрес контакту, відмітьте прапорцем поле [Основний].

Якщо в довіднику [Мість] немає необхідного значення (Рисунок 10), натисніть кнопку [Додати] та внесіть необхідне значення в перелік доступних населених пунктів (Рисунок 11).

Рисунок 10 Введення значення населеного пункту

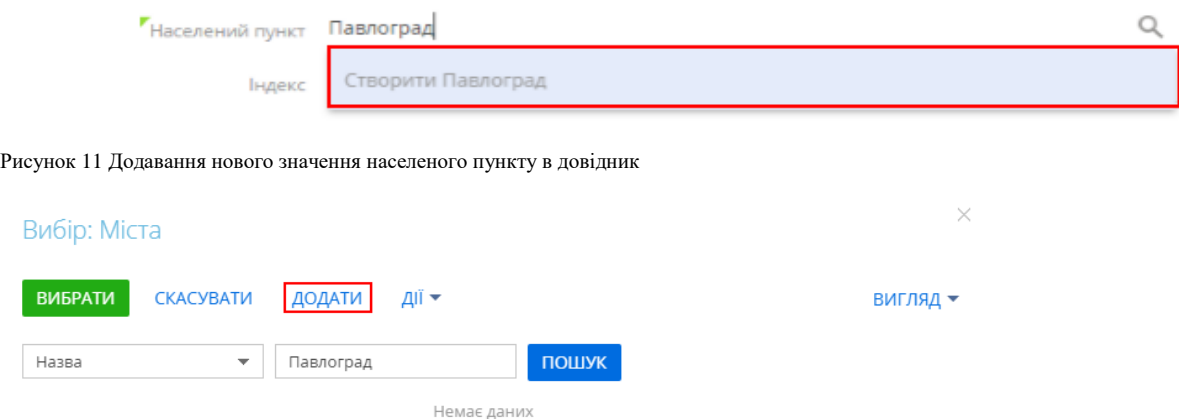

В картці нового населеного пункту заповніть поле [Назва] та оберіть з випадаючого списку [Країну] та [Області] він відноситься. При внесенні даних про села, поселення або селища міського типу зазначте відповідне прийняте скорочення перед назвою населеного пункту:

- **с. — село;**
- **с-ще — селище;**
- **смт — селище міського типу.**

Для додавання декількох записів повторіть алгоритм.

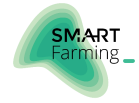

В деталі [Кар'єра] зазначте інформацію про поточні та історичні місця роботи контакту (Рисунок 12):

#### Рисунок 12 Деталь [Кар'єра]

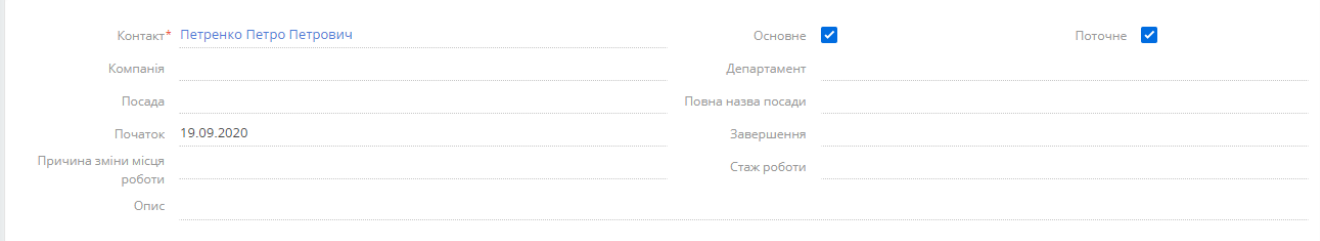

- Поле [Контакт] є недоступним для редагування.
- В полі [Компанія] оберіть з випадаючого списку компанію, в якій працювала (-є) особа. Якщо необхідного контрагента в переліку немає, натисніть [Додати] та внесіть новий запис. Алгоритм додавання нового запису описаний в розділі документу ["Внесення нового контрагента"](#page-20-0).
- Оберіть в полі [Департамент] в якому відділі працювала (-є) особа, оберіть із випадаючого списку поле [Посада] та поле [Повна назва посади].
- В полі [Початок] зазначте дату початку роботи особи в зазначеній компанії на посаді. Якщо особа завершила свою роботу в компанії, заповніть поля [Завершення] та [Причина зміни місця роботи].
- Поле [Стаж роботи] розраховується автоматично: якщо заповнене тільки поле [Початок], то результатом буде різниця між датою сьогодні та початком роботи в роках; якщо заповнені обидва поля [Початок] та [Завершення], то результат — різниця між цими датами в роках.
- Актуальне і основне місце роботи відмітьте прапорцями у відповідних полях [Основне] та [Поточне].

Деталь [Знаменні події] призначена для збереження визначних дат з життя контакту (Рисунок 13). При додаванні нового запису оберіть тип знаменної події та внесіть відповідну дату.

Рисунок 13 Деталь [Знаменні події]

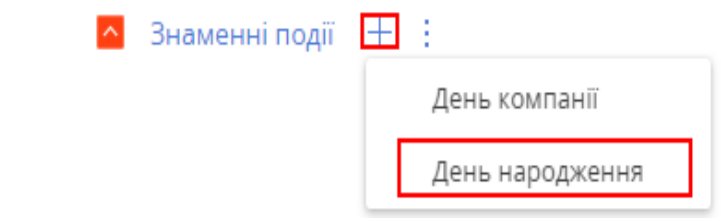

#### <span id="page-10-0"></span>3.1.2. Заповнення вкладки Право власності та користування

Перейдіть у вкладку [Право власності та користування] та додайте інформацію про земельні ділянки в деталі [Земельні ділянки власника] (Рисунок 14).

Рисунок 14 Додавання Земельних ділянок

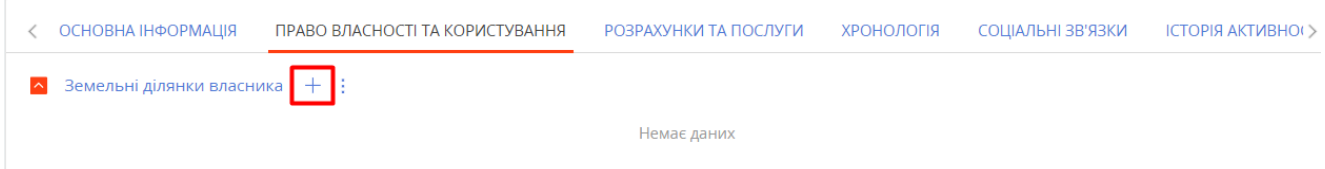

Для додавання земельної ділянки у власність контакту, потрібно натиснути "+". В новому вікні заповніть інформацію про земельну ділянку у власника (Рисунок 15).

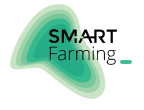

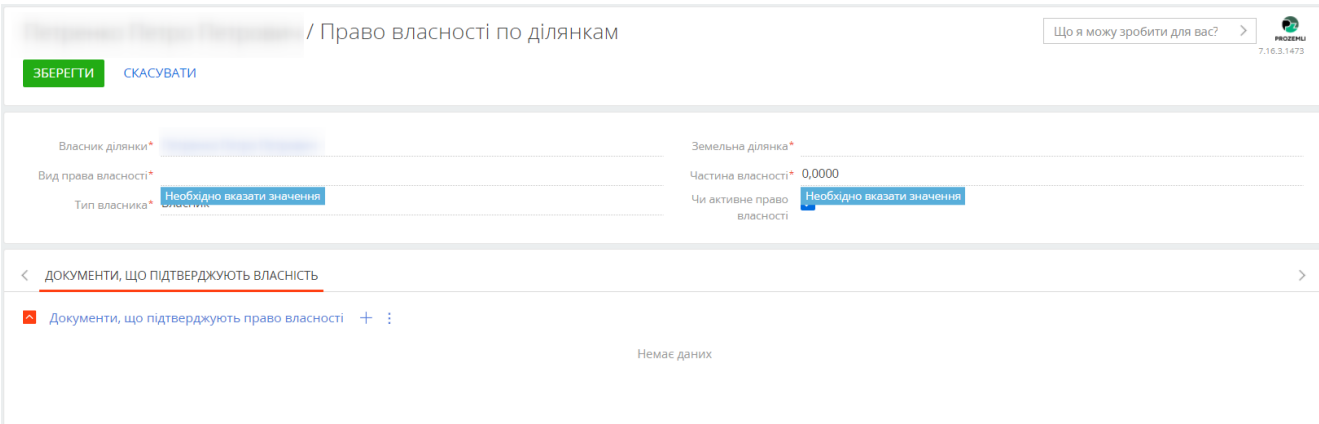

- Поле [Власник ділянки] є недоступним для редагування.
- В полі [Вид права власності] оберіть із запропонованого переліку необхідний параметр: Повна власність», «Спільна сумісна власність» або «Спільна часткова власність».
- В полі [Земельна ділянка] оберіть із запропонованого переліку необхідну земельну ділянку.
- В полі [Частка володіння] зазначте відповідне чисельне значення для власника. При виборі в полі [Вид права власності] значення «Повна власність» або «Спільна сумісна власність», поле [Частка володіння] за замовчуванням «1,0000», при значенні «Спільна часткова власність» - необхідно заповнити частку володіння.
- В полі «Тип власника» оберіть із запропонованого переліку необхідний параметр: «Власник» або «Розпорядник».
- Поле «Чи активне право власності» відзначити актуальність даного права власності.

В деталі [Документи, що підтверджують право власності] натисніть "+" та оберіть із запропонованого переліку необхідний документ права власності, використовуючи інструменти фільтрації.

У випадку, якщо потрібна інформація відсутня, натисніть кнопку [Додати] у верхній панелі спливаючого вікна та внесіть необхідні дані у наступні поля (Рисунок 16):

Рисунок 16 Новий запис документа про власність земельної ділянки

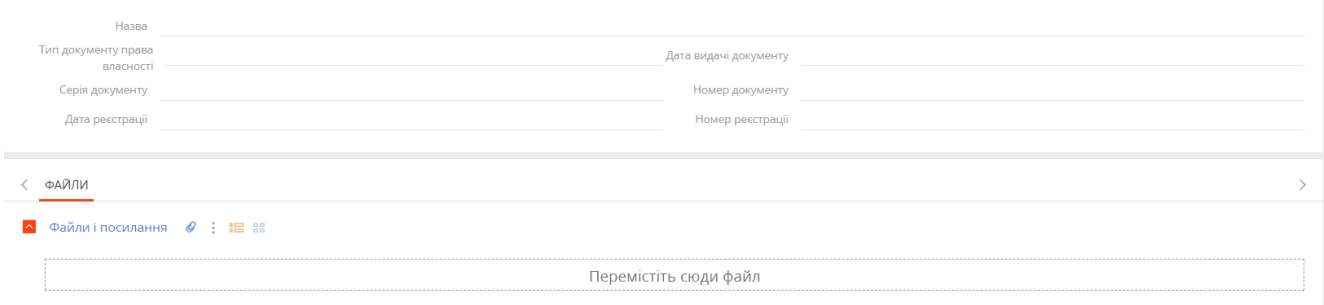

Заповніть дані по:

- Поле [Назва] заповнюється автоматично на основі полів [Тип документу права власності], [Серія документу] та [Номер документу].
- Поле [Тип документу права власності] виберіть із випадаючого списку необхідний тип документу.
- В поля [Дата видачі документу] та [Дата реєстрації] введіть дати вручну в форматі ДД.ММ.РРРР або скористайтесь випадаючим календарем.
- В деталь [Файли і посилання] додайте скан-копію документа.

Після внесення інформації у зазначені поля, натисніть кнопку [Зберегти] та перейдіть до наступного пункту.

Якщо ділянка повністю належить одній особі, необхідно проставити значення "Повна власність", якщо розділена між декількома — "Спільна часткова власність", якщо частку володіння осіб невизначено — "Спільна сумісна власність".

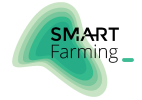

Після внесення документів власності, в деталі [Земельні ділянки власника] буде відображено перелік земельних ділянок, що є у власності контакту, водночас у віджеті [Площа ділянок у власності] відобразиться сукупне значення площі володіння ділянками (Рисунок 17).

Рисунок 17 Віджет про площу у власності контакту

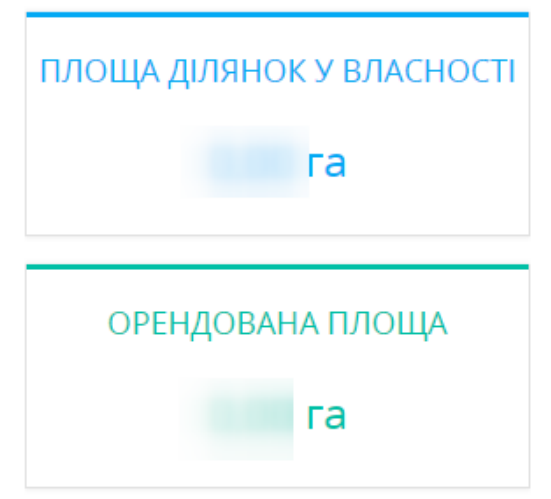

За умови укладання договорів користування на земельні ділянки контакту, в деталі [Договори власника] буде відображено перелік відповідних договорів, водночас у віджеті [Орендована площа] відобразиться сукупне значення площі оренди ділянок у власності (Рисунок 18).

Рисунок 18 Деталь Договори власника

**^** Договори власника :

За умови наявності обміну земельними ділянками у власності контакту, в деталі [Обмін ділянок у власності] буде відображено перелік домовленосте про обмін. Для отримання детальної інформації про додавання домовленості про обмін ділянками, перейдіть до розділу [«Внесення договору міни»](#page-25-1).

Немає даних

Немає даних

Рисунок 19 Деталь Обмін ділянок у власності

 $\sim$  Обмін ділянок у власності  $+$  :

<span id="page-12-0"></span>3.1.3. Заповнення вкладки Розрахунки та послуги

Перейдіть на вкладку [Розрахунки та послуги]. В даній вкладці ведеться інформація по нарахуванням за договором та виплати контакту та відображається за допомогою віджетів та графіку (Рисунок 20).

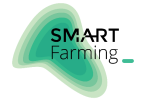

#### Рисунок 20 Відображення віджетів та графіку

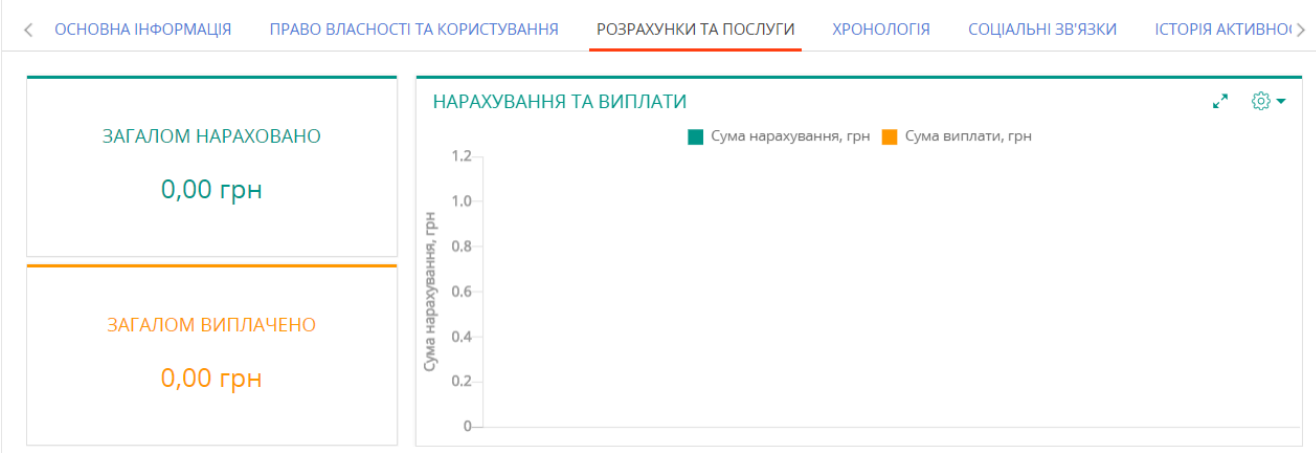

В деталі [Платіжні реквізити контакту] зазначте інформацію про реквізити банківських карток контакту. В картці запису оберіть із запропонованого переліку необхідний [Банк], внесіть [Номер картки], [Дату закінчення дії карти] та відмітьте прапорцем поле [Основна картка] для тої картки, що є основною для взаємодії з контактом (Рисунок 21).

Рисунок 21 Введення основних реквізитів банку

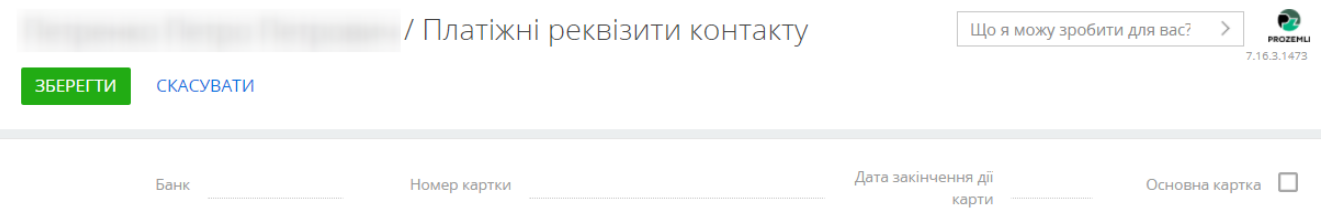

Для перегляду інформації по нарахуваннях, заявках та виплатах, використовуйте фільтрацію в групі полів [Фільтрувати виплати та нарахування] поле «Рік нарахувань та виплат», обравши необхідний рік із випадаючого списку (Рисунок 22).

Рисунок 22 Фільтрування виплат та нарахувань

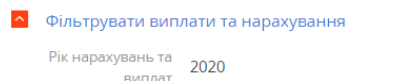

При проведенні нарахування, потрібно натиснути кнопку "+" в деталях [Нарахування за договором] (Рисунок 23).

Рисунок 23 Деталь Нарахування за договором

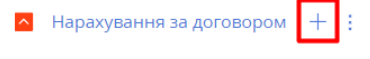

Немає даних

З'явиться нове вікно з полями, які необхідно заповнити (Рисунок 24):

- Поле [Договір] укажіть договір, за яким буде проводитися нарахування.
- Поле [Орендодавець] ПІБ особи, кому проводиться нарахування.
- Поле [Рік виплати] вказати рік, за який проведено нарахування.
- Поле [Період з] вказати дату, з якої проводиться нарахування.
- Поле [Період до] вказати дату, до якої проводиться нарахування.
- Поле [Сума нарахування] вказати суму нарахувань.

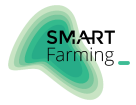

#### Рисунок 24 Дані для заповнення нарахувань по договору

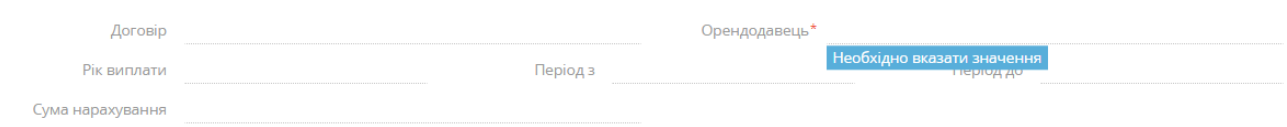

Для створення заявки на виплату, потрібно натиснути кнопку "+" в деталі [Заявки на виплату] (Рисунок 25).

Рисунок 25 Деталь Заявки на виплату

 $\sim$  Заявки на виплату  $+$  :

Немає даних

З'явиться нове вікно з полями, які необхідно заповнити (Рисунок 26):

- Поле [Рік] вказати рік, за який створена заявка на виплату.
- Поле [Форма виплати] необхідно обрати одну із форма виплати: «Грошова», «Натуральна» та «Послугами».
- Поле [Виплата в грошах] вказати суму нарахувань [при виборі [Форма виплати] «Натуральна» або «Послугами», поле заповнюється автоматично на основі заданих параметрів в системі].
- Поле [Послуга] оберіть одне значення із запропонованого списку. При відсутності необхідного значення, додайте в Довідник «Послуга» необхідне значення.
- Поле [Продукція] оберіть одне значення із запропонованого списку. При відсутності необхідного значення, додайте в Довідник «Продукція» необхідне значення.
- Поле [Кількість продукції] вказати кількість продукції, яку було замовлено.
- Поле [Нотатки] довільне заповнення коментарів до даної операції.

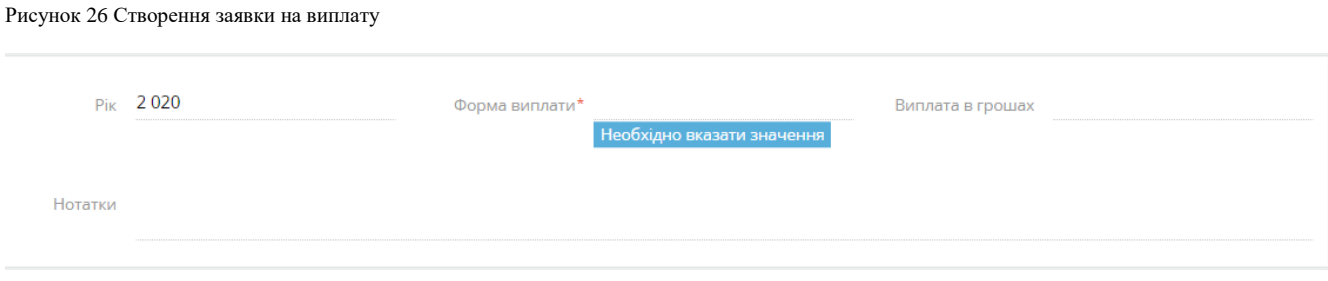

Для створення виплати, потрібно натиснути кнопку "+" в деталі [Виплати] (Рисунок 27).

Рисунок 27 Деталь [Виплати]

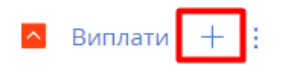

Немає даних

З'явиться нове вікно з полями, які необхідно заповнити (Рисунок 28):,

- Поле [Дата виплати] вказати дату, коли проводилася виплата.
- Поле [Тип виплати] оберіть один із запропонованих типів виплати: «Авансовий платіж», «Додаткова виплата» або «Основний платіж».
- Поле [Рік] вказати рік, за який проводиться виплата.
- Поле [Період з] вказати дату початку періоду виплати.
- Поле [Період до] вказати дату кінця періоду виплати.

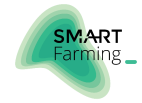

- Поле [Форма виплати] необхідно обрати одну із форма виплати: «Грошова», «Натуральна» та «Послугами».
- Поле [Продукція для виплати] оберіть одне значення із запропонованого списку. При відсутності необхідного значення, додайте в Довідник «Продукція» необхідне значення.
- Поле [Кількість продукції] вказати кількість продукції, яку було фактично видано.
- Поле [Послуга як виплата] оберіть одне значення із запропонованого списку. При відсутності необхідного значення, додайте в Довідник «Послуга» необхідне значення.
- Поле [Нотатки] довільне заповнення коментарів до даної операції.

#### Рисунок 28 Створення виплати

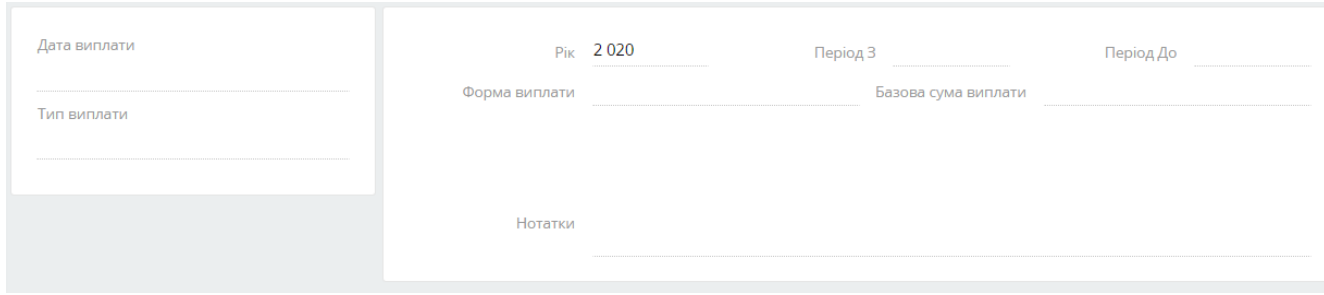

#### <span id="page-15-0"></span>3.1.4. Встановлення взаємозв'язків

Для встановлення зв'язків особи перейдіть у вкладку [Соціальні зв'язки].

Натисніть [Додати] біля деталі [Взаємозв'язки пайовика] та оберіть з ким взаємодіє поточний контакт – іншим контактом або контрагентом (Рисунок 29).

Рисунок 29 Вибір взаємозв'язків контакту

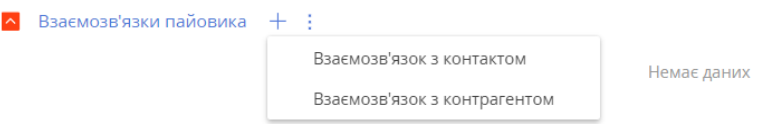

При взаємодії "Контакт-Контакт" в полі [Пов'язаний контакт] із запропонованого переліку оберіть відповідну особу. Якщо необхідного запису немає натисніть кнопку [Додати] та внесіть новий запис (Рисунок 30).

Рисунок 30 Вибір контакту, що належить до соціальних зв'язків

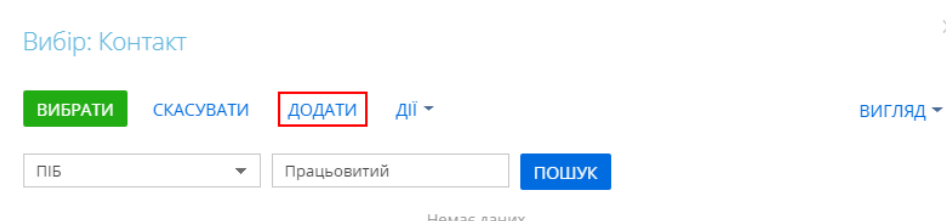

- В полі [Є] зазначте тип взаємозв'язку поточної особи для обраного контакту "Родич", "Друг" або "Партнер", та за необхідності заповніть поле [Опис]. Якщо встановлений зв'язок більше не є актуальним зніміть прапорець з поля [Актуальна].
- Для встановлення зв'язку "Контакт Контрагент" повторіть вищенаведений алгоритм по аналогії, а в полі [Є] оберіть значення з переліку "Клієнт", "Колишній співробітник" або "Співробітник". Якщо інформація про необхідний запис відсутня, натисніть кнопку [Додати] та внесіть новий запис (Рисунок 31).

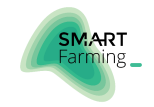

#### Рисунок 31 Додавання взаємозв'язку

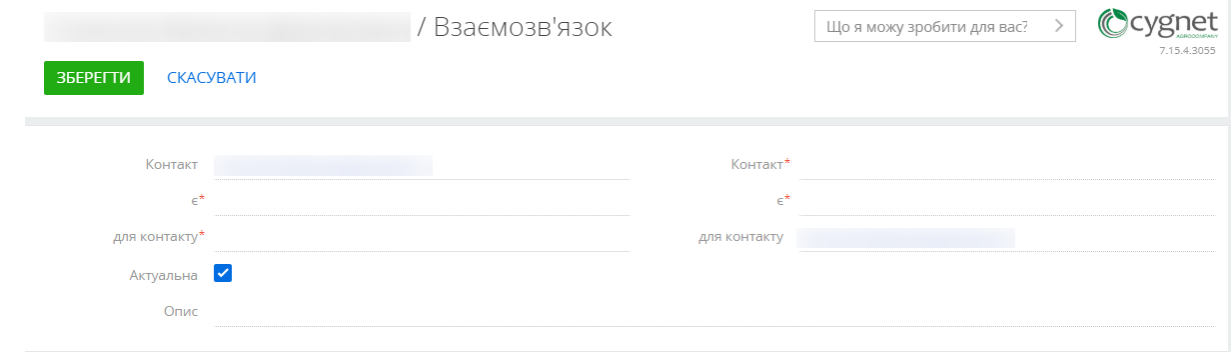

Якщо пов'язані контакти також володіють земельними ділянками, у віджеті [Площа впливу контакту] відобразиться сумарне значення площі володіння всіх пов'язаних осіб, включаючи поточний контакт.

В деталі [Взаємозв'язки по спадщині] відображається інформацію про взаємодію з контактом або контрагентом по передачі чи отриманню спадщини. Заповнення цієї деталі відбувається аналогічно до вищезазначеного алгоритму з деталлю [Взаємозв'язки] (Рисунок 32).

Рисунок 32 Додавання взаємозв'язків контакту по спадщині

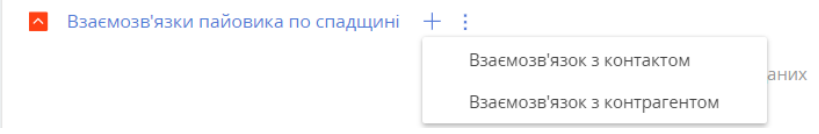

Оберіть необхідний тип зв'язку, в полі [Пов'язаний контакт] із запропонованого переліку оберіть відповідну особу та зазначте в полі [Є] ким є поточна особа для обраного контакту — "Спадкоємець" або "Спадкодавець". Для встановлення зв'язку "Контакт — Контрагент" повторіть аналогічний алгоритм.

В деталі [Взаємозв'язки пайовика по довіреності] відображається інформація про взаємодію з контактом або контрагентом по довіреності. Натисніть [Додати] біля деталі [Взаємозв'язки пайовика по довіреності] та оберіть особу або компанію, хто буде представляти контакт по довіреності (Рисунок 33).

Рисунок 33 Додавання взаємозв'язків контакту по довіреності

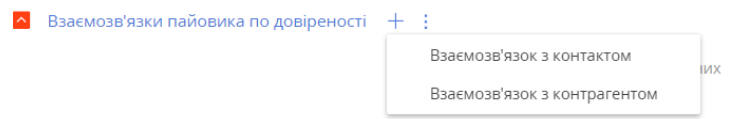

Оберіть необхідний тип зв'язку, в полі [Контакт] із запропонованого переліку оберіть відповідну особу та зазначте в полі [Є] ким є поточна особа для обраного контакту — "Довіритель" або "Повірений". За необхідністю, завантажте документ, перемістивши в поле [Перемістити сюди файл] (Рисунок 34).

Для встановлення зв'язку "Контакт — Контрагент" повторіть аналогічний алгоритм.

Рисунок 34 Створення взаємозв'язку по довіреності

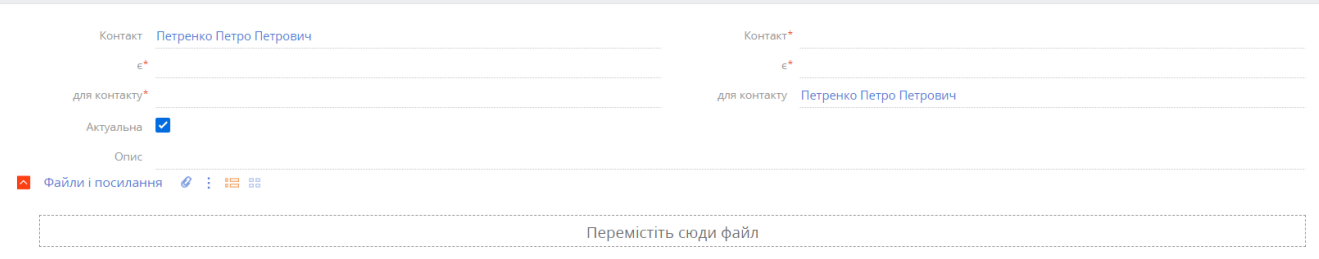

### <span id="page-16-0"></span>3.1.5. Хронологія

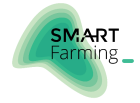

Для перегляду хронології поставлених, виконаних або скасованих дій по відношенню до контакту, перейдіть на вкладку [Хронологія] (Рисунок 35).

Рисунок 35 Вкладка Хронологія

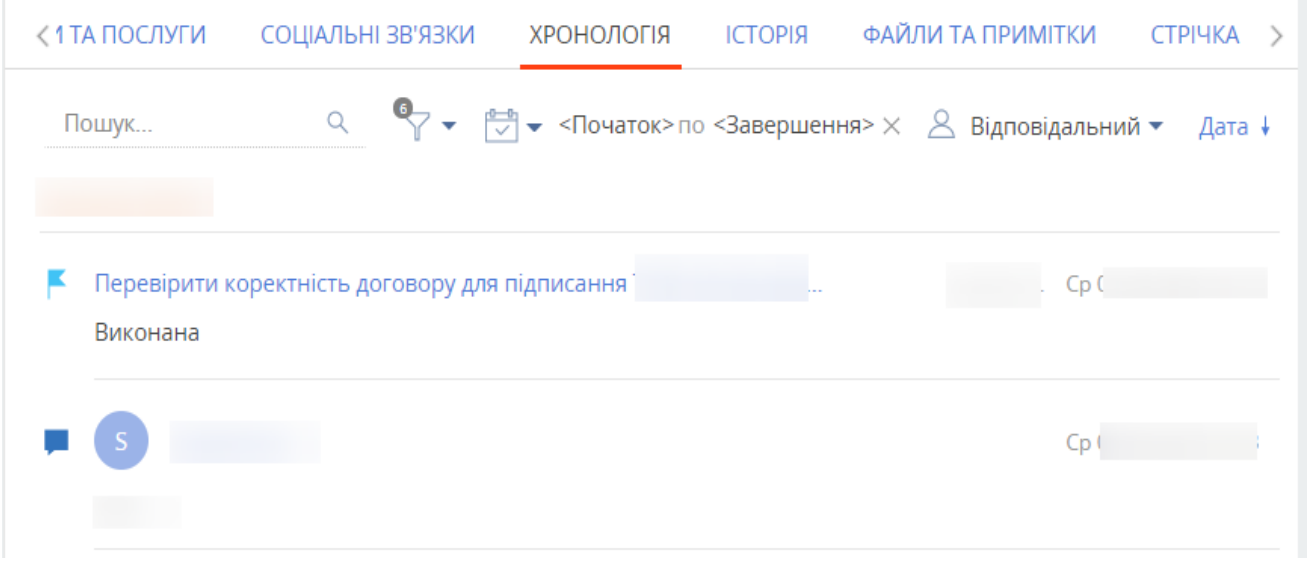

#### <span id="page-17-0"></span>3.1.6. Ведення історії та хронології активностей

Для контролю над роботою з пайовиком створюються активності із зазначенням дій які необхідно виконати на даному етапі роботи.

Для створення активностей, перейдіть до вкладки [Історія активностей] та розгорніть деталь [Активності], натисніть [Додати] біля заголовку деталі (Рисунок 36).

Рисунок 36 Додавання нових активностей

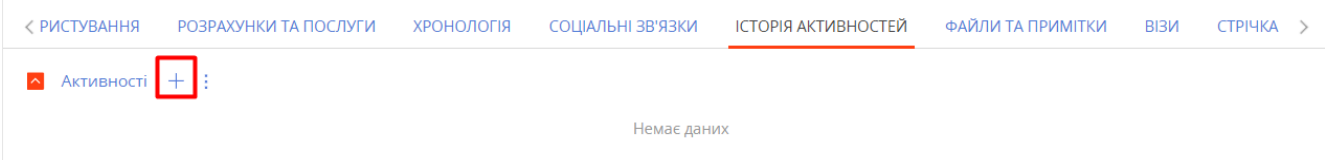

У спливаючому вікні заповніть всі обов'язкові поля:

- В поле [Заголовок] напишіть назву задачі, що необхідно буде виконати.
- В полях [Початок] та [Завершення] позначте часові рамки виконання створюваної активності. За замовчуванням ці поля заповнюються автоматично: дата та час початку — час створення цієї активності, дата та час завершення — на 30 хвилин пізніше від початку.
- В полі [Стан] оберіть з випадаючого списку параметр поточного етапу реалізації задачі.
- В полі [Відповідальний] введіть дані відповідального контакту у форматі "Прізвище Ім'я По-батькові". За замовчуванням система автоматично підставляє ПІБ поточного користувача. Якщо необхідного контакту в переліку немає, натисніть кнопку [Додати].

Далі додайте зв'язки активності зі доданими раніше в систему полями, земельними ділянками, контактами, контрагентами чи договорами, натиснувши на кнопку [Додати]. За замовчуванням заповнене поле [Контакт].

Для застосування введеної інформації натисніть кнопку [Зберегти зміни] (Рисунок 37).

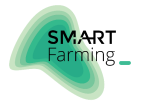

Рисунок 37 Створення нової задачі у деталі [Активності]

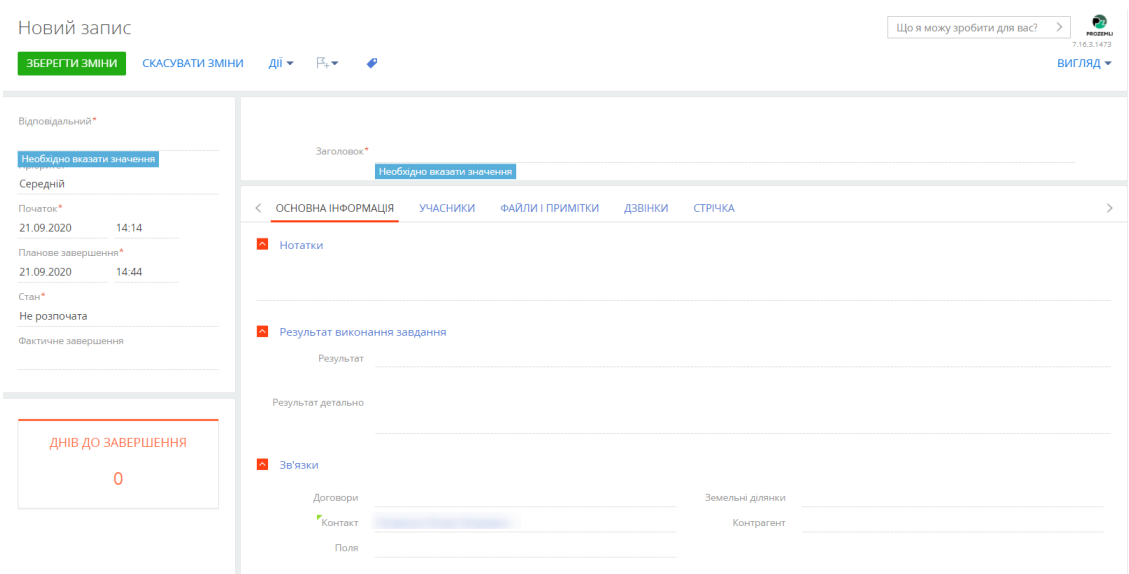

Збережені задачі будуть відображатися у вкладці [Наступні кроки] та вкладці [Історія активностей] (Рисунок 38).

Рисунок 38 Відображення активності в робочій області користувача

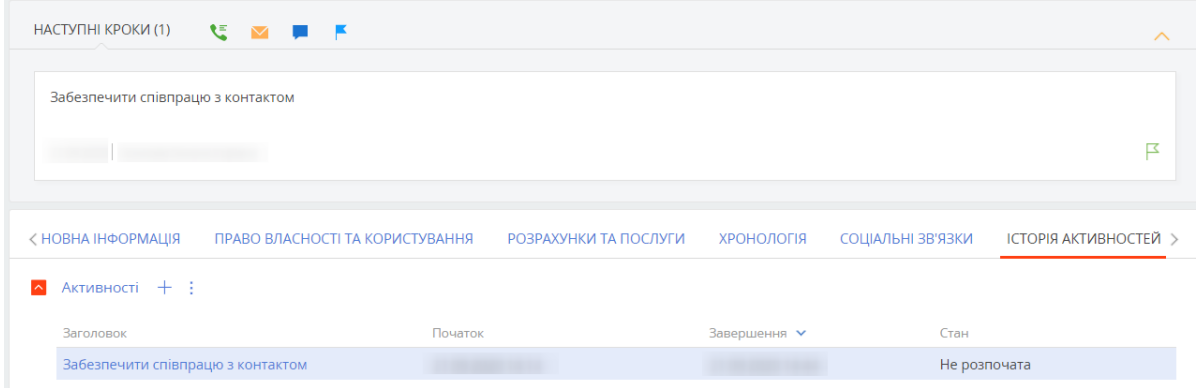

#### <span id="page-18-0"></span>3.1.7. Файли та примітки

Для роботи з додатковими матеріалами по записах розділів використовується вкладка [Файли та примітки]. На вкладці відображаються деталі [Файли і посилання] і [Примітки]. Зберігайте тут зовнішні файли, посилання на webресурси і статті бази знань, а також розгорнуті примітки до запису.

Для додавання файлу перейдіть на вкладку [Файли і примітки]. На деталі [Файли та посилання] натисніть на кнопку [Додати файл] і оберіть файл. Ви також можете перетягнути файл на деталь за допомогою миші (Рисунок 39).

Рисунок 39 Перетягування файлу на деталь [Файли та посилання]

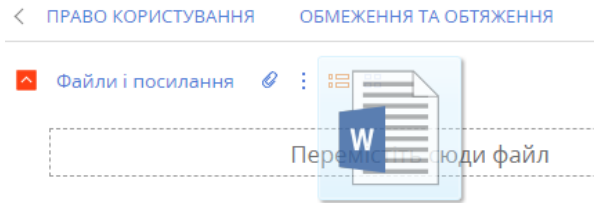

Для додавання посилань в меню кнопки  $\Box$  виберіть команду [Додати посилання]. Далі у спливаючому вікні в поле [Назва] введіть адресу посилання та збережіть сторінку. В результаті це посилання буде додано на відповідну деталь.

Для того, щоб зберегти локально файл, який доданий на деталь [Файли та посилання], натисніть на його заголовок, що є гіперпосиланням. Потім вкажіть місце, куди він буде завантажений.

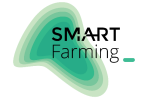

Деталь [Примітки] призначена для зберігання будь-якої додаткової текстової інформації, що стосується запису розділу. Ви можете редагувати та форматувати текст приміток на деталі, використовуючи вбудовані інструменти форматування. Ви також можете додати на деталь зображення або зовнішнє посилання. При переході на іншу вкладку сторінки інформація на деталі [Примітки] зберігається. Для збереження приміток необхідно зберегти запис.

#### <span id="page-19-0"></span>3.1.8. Візи

Інформація по всім створеним і обробленим візами відображається на деталі [Візи] (Рисунок 40).

Рисунок 40 Деталь [Візи]

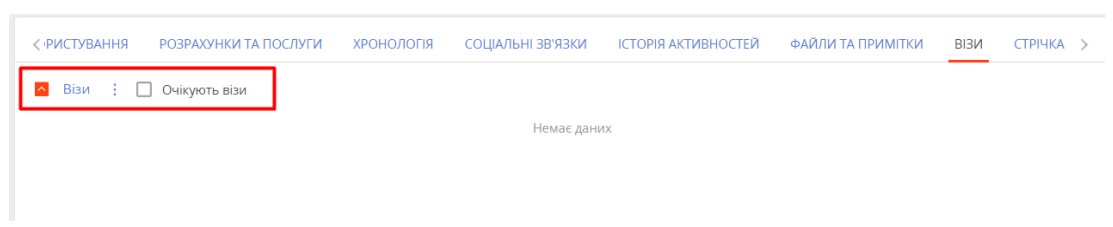

Якщо необхідно узгодити і затвердити будь-який запис в системі, наприклад, узгодити у керівника наказ, договір і т.п., використовується функціональність візування.

Сповіщення про візування також відображаються в правій частині комунікаційній панелі (Рисунок 41).

Рисунок 41 Відображення візи на комунікаційній панелі

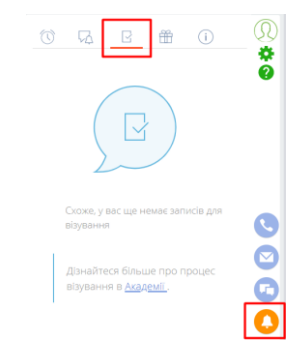

### <span id="page-19-1"></span>3.1.9. Стрічка

Вкладка [Стрічка] відображає повідомлення, опубліковані Вами або іншими користувачами по відношенню до об'єктів системи (наприклад, контактам, земельним ділянкам) (Рисунок 42).

Рисунок 42 Вкладка [Стрічка]

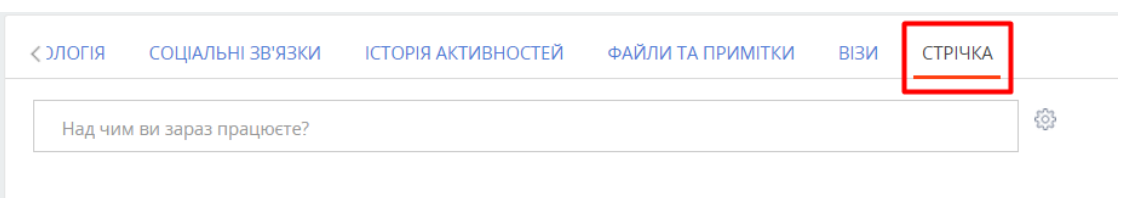

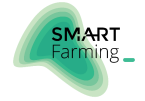

### <span id="page-20-0"></span>3.2. ВНЕСЕННЯ НОВОГО КОНТРАГЕНТА

#### Зміст:

- Заповнення основних атрибутів контрагента
- Встановлення взаємозв'язків
- Землекористування
- Внесення договору міни
- Заповнення документу права власності
- Ведення історії та хронології активностей
- Файли та примітки

#### <span id="page-20-1"></span>3.2.1. Заповнення основних атрибутів контрагента

Перейдіть в розділ [Контрагенти] та в реєстрі записів знайдіть необхідного контрагента, використовуючи інструменти фільтрації.

Якщо необхідного запису в реєстрі не знайдено, натисніть кнопку [Додати] та додайте новий. В картці контрагента додайте логотип юридичної особи, для цього наведіть курсор на зображення та натисніть [Додати зображення].

Заповніть наступні поля (Рисунок 43):

Рисунок 43 Основні поля нового запису контрагента

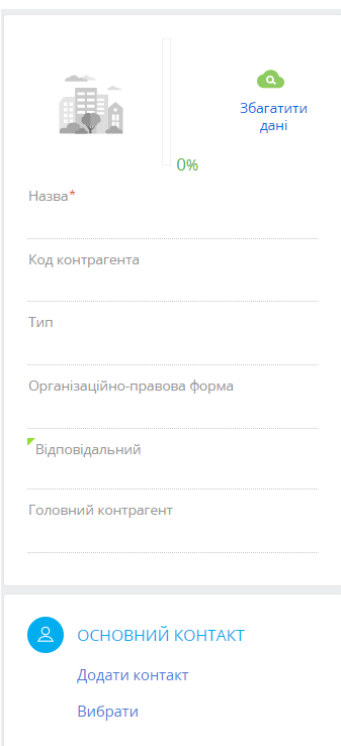

- У поле [Назва] введіть скорочену назву юридичної організації.
- Поле [Код контрагента] заповніть вручну даними чисельного формату, що відповідають коду ЄДРПОУ організації.
- Для заповнення поля [Тип] оберіть необхідний параметр відносин з контрагентом з випадаючого списку.
- У полі [Організаційно-правова форма] оберіть параметр, який притаманний даній організації.
- Якщо контрагент входить до складу холдингу, оберіть в полі [Головний контрагент] відповідний холдинг. Якщо необхідного контрагента немає серед запропонованого переліку, натисніть кнопку [Додати] і внесіть новий запис.
- В полі [Основний контакт] зазначте керуючу особу, яка виконує управлінські обов'язки: директор компанії, голова сільради, голова громади тощо. Якщо в переліку запропонованих контактів немає необхідної особи, натисніть кнопку [Додати] і внесіть новий запис. Алгоритм додавання нового контакту описаний в частині документу ["Внесення нового контакту".](#page-7-0)

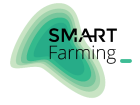

При переході на вкладку [Основна інформація] в деталі [Засоби зв'язку] зазначте всі можливі канали зв'язку з поточним контрагентом. Для цього натисніть [Додати], оберіть необхідний засіб зв'язку (Рисунок 44) та внесіть дані у відповідне відкрите поле. Для додавання декількох засобів повторіть алгоритм.

Рисунок 44 Додавання інформації про засоби зв'язку із новим контрагентом

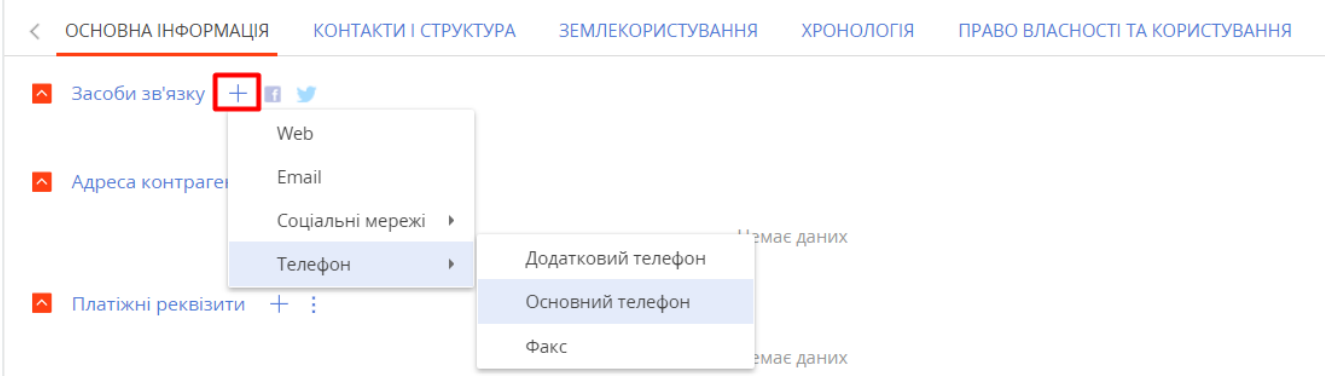

Послідовність дій при заповненні інформації, що міститься в деталях [Адреса] та [Знаменні події] описана в ідентичних деталях у частині документ[у "Заповнення основних атрибутів контакту".](#page-7-1)

В деталь [Платіжні реквізити] додайте інформацію про реквізити контрагента (Рисунок 45):

Рисунок 45 Картка платіжних реквізитів контрагента

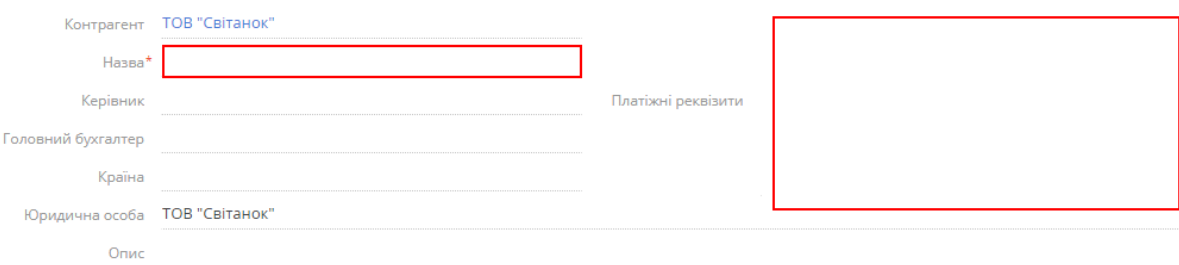

Заповніть поле [Назва], [Країна] та [Юридична особа], за необхідності, зазначте [Керівника] і [Головного бухгалтера] з переліку запропонованих контактів.

Якщо в переліку запропонованих контактів немає необхідної особи, натисніть кнопку [Додати] і внесіть новий запис. Алгоритм додавання нового контакту описаний в розділі документу ["Внесення нового](#page-7-0)  [контакту".](#page-7-0)

В полі [Платіжні реквізити] вручну введіть реквізити поточного контрагента.

#### <span id="page-21-0"></span>3.2.2. Встановлення взаємозв'язків

Перейдіть у вкладку [Контакти і структура]. В деталі [Взаємозв'язки] оберіть тип відображення даних: у вигляді списку чи діаграми (Рисунок 46).

Рисунок 46 Вибір типу відображення взаємозв'язків контрагента

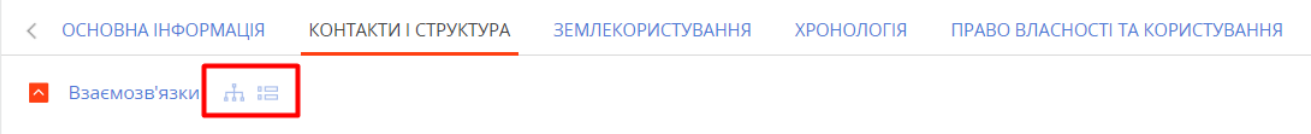

Далі натисніть [Додати] і оберіть з випадаючого списку варіант взаємодії поточного контрагенту: з іншим контрагентом чи контактом. Процедура заповнення форми аналогічна до описаної у частині ["Встановлення](#page-15-0)  [взаємозв'язків".](#page-15-0)

Для зручності, оберіть графічний тип представлення та візуально побудуйте ієрархічні зв'язки контрагента з іншими компаніям (Рисунок 47).

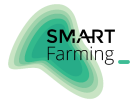

Рисунок 47 Відображення взаємозв'язків у вигляді діаграми

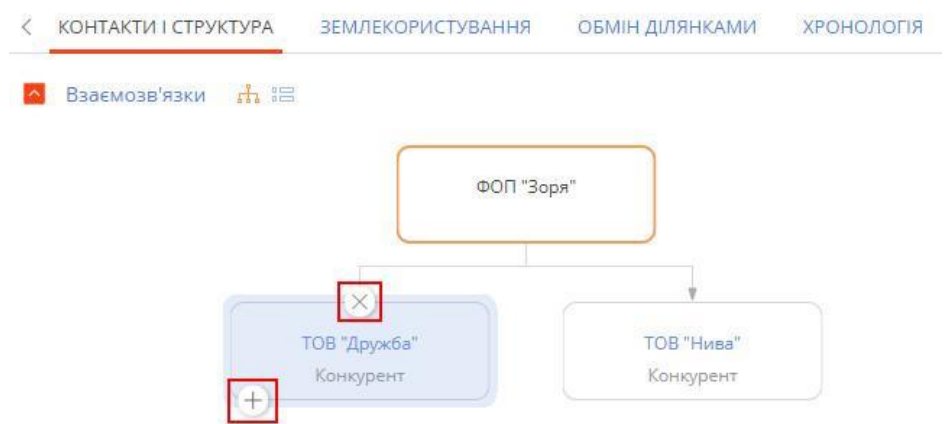

В деталі [Структура організації] зазначте перелік та підпорядкованість департаментів компанії. Для цього натисніть [Додати] біля деталі та оберіть [Додати кореневий елемент] (Рисунок 48).

Рисунок 48 Додавання кореневого елемента до структури організації

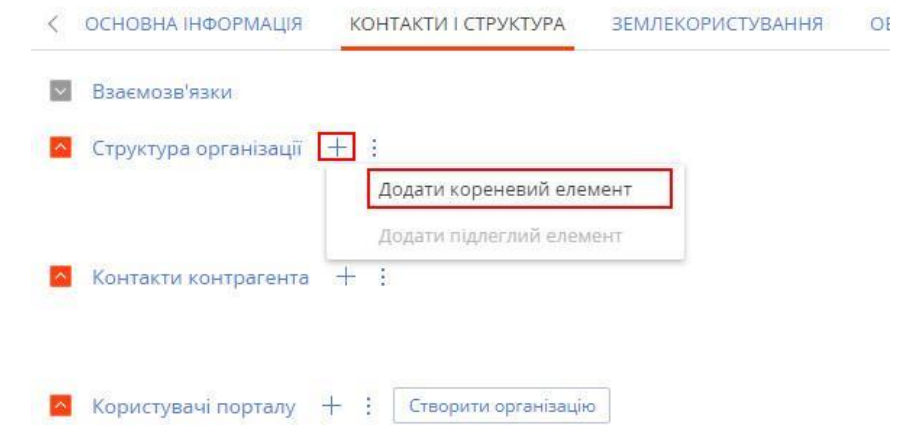

У картці елементу оберіть з випадаючого списку необхідний [Департамент] та вкажіть [Керівника] (Рисунок 49).

Рисунок 49 Заповнення картки кореневого елемента структури організації

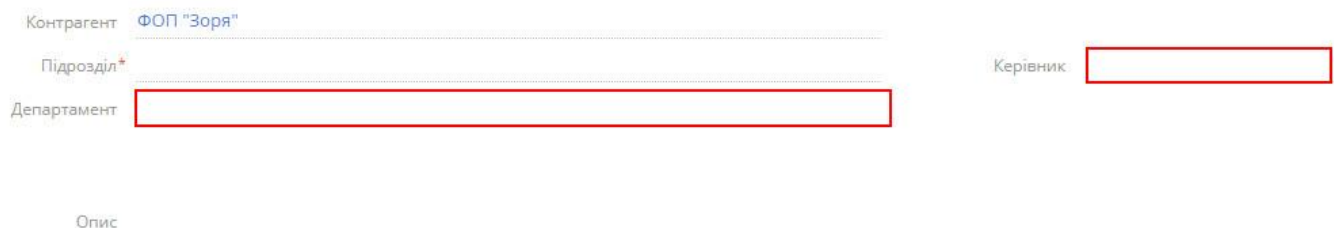

Для побудови ієрархічної структури з переліку записів деталі оберіть підрозділ, в структурі якого необхідно виокремити функціональні відділи, натисніть [Додати] та оберіть [Додати підлеглий елемент] (Рисунок 50). Повторіть алгоритм для внесення підлеглого елементу.

Рисунок 50 Додавання підлеглого елемента до структури організації

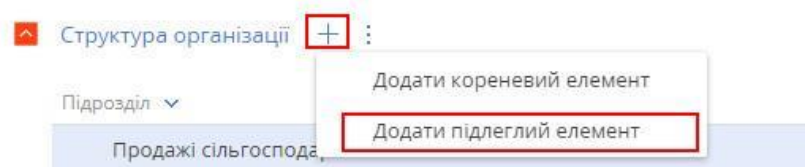

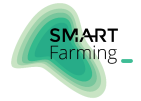

В деталі [Контакти контрагента] відображаються всі контакти, що пов'язані з поточним місцем роботи контрагента. Якщо контрагент має холдингову структуру, то в деталі будуть відображені контакти всіх підлеглих компаній. Для додавання нових контактів натисніть кнопку [Додати] і внесіть запис (Рисунок 51).

Рисунок 51 Деталь [Контакти контрагента]

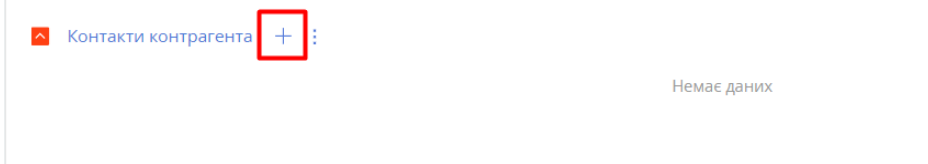

#### <span id="page-23-0"></span>3.2.3. Землекористування

Показники земельного банку контрагента автоматично розраховуються на основі наявних в системі даних та відображаються у вкладці [Землекористування] в деталі [Земельний банк] (Рисунок 52).

Рисунок 52 Деталь [Земельний банк]

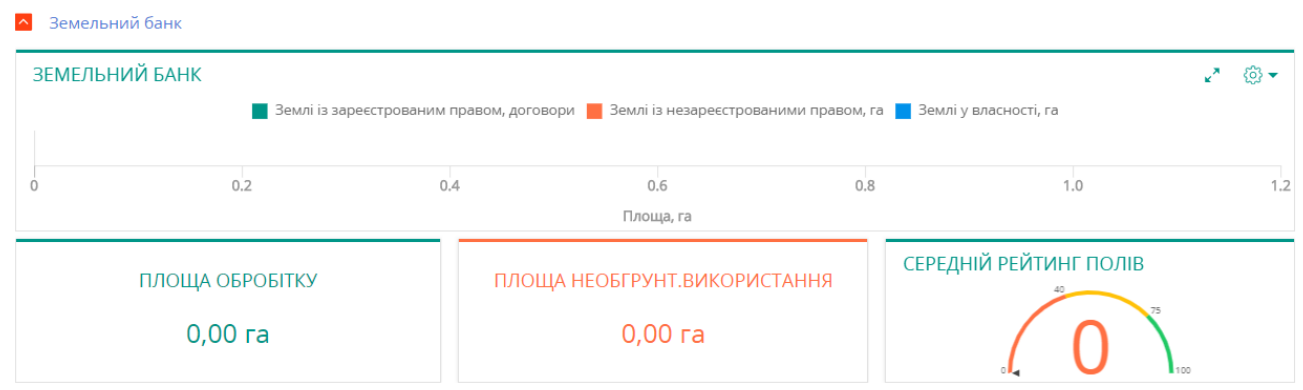

В деталі [Регіони присутності контрагента] зазначається перелік областей, районів та сільських рад, в межах яких контрагент оброблює або орендує земельні ділянки.

Якщо в системі вже є дані по контрагенту, натисніть [Дії] та оберіть [Автоматично оновити дані] — в деталі відобразиться інформація по регіонах присутності. Для перегляду регіонів на карті натисніть [Дії] та оберіть [Показати на карті].

Якщо в системі дані по контрагенту відсутні, натисніть [Додати] та заповніть всі необхідні поля у відкритому вікні (Рисунок 53).

Рисунок 53 Дані про регіони присутності контрагента

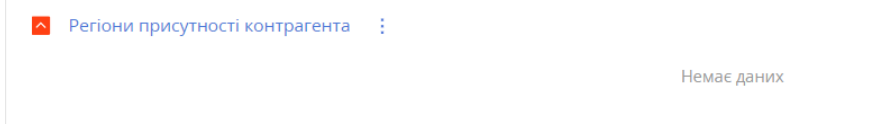

В поле [Рада/Громада] внесіть дані вручну або виберіть в картці регіону необхідне значення.

Після вибору регіону натисніть кнопку [Порахувати дані в системі] або, за відсутності даних, внесіть вручну інформацію про [Площу полів] та [Площу договорів користування] (Рисунок 54). Повторіть алгоритм, якщо контрагент присутній в декількох регіонах.

Рисунок 54 Порахувати дані в системі

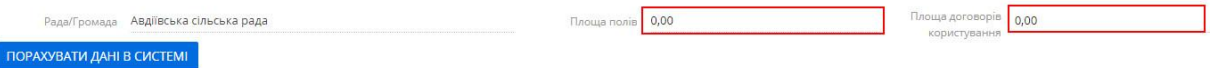

В деталі [Договори користування контрагента] зазначено перелік всіх договорів, в яких поточний контрагент виступає в якості [Орендаря] (Рисунок 55).

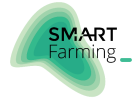

Рисунок 55 Відображення договорів, де контрагент виступає Орендарем

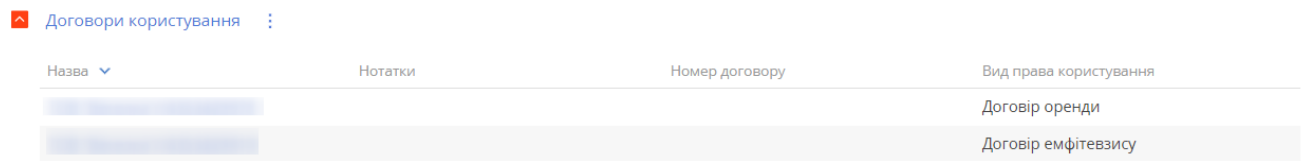

В деталі [Поля контрагента] зазначено перелік всіх полів, в яких поточний контрагент зазначений як [Користувач поля] (Рисунок 56).

Рисунок 56 Відображення полів, де контрагент виступає як Користувач поля

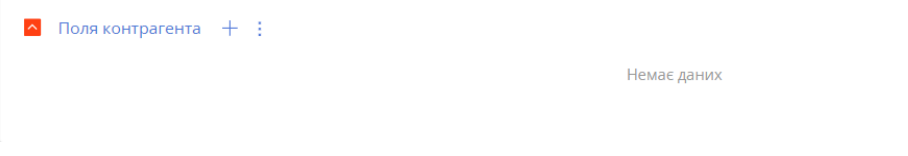

#### <span id="page-24-0"></span>3.2.4. Хронологія

<span id="page-24-1"></span>Послідовність дій із даною вкладкою поточного розділу аналогічна до наведеної у частині [«3.1.5. Хронологія»](#page-16-0).

#### 3.2.5. Заповнення вкладки Право власності та користування

Перейдіть у вкладку [Право власності та користування] та додайте інформацію про право власності в деталі [Земельні ділянки у власності контрагента] (Рисунок 57).

Рисунок 57 Додавання документів про право власності на земельну ділянку

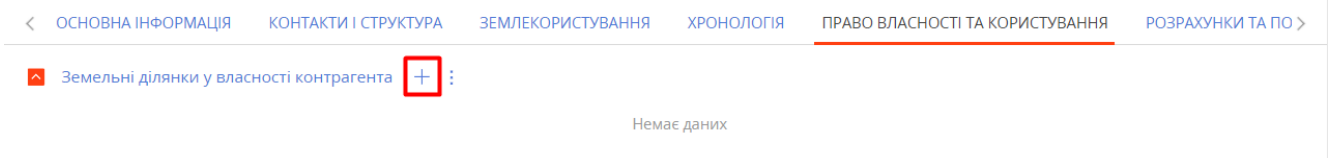

(детальніше — ["Заповнення вкладки права власності та користування"\).](#page-24-1)

Після внесення документів власності в деталі [Земельні ділянки у власності контрагента], буде відображено перелік земельних ділянок, що є у власності контрагента.

За умови укладання договорів користування на земельні ділянки контрагента, в деталі [Договори користування на ділянки у власності] буде відображено перелік відповідних договорів (Рисунок 58).

Рисунок 58 Деталь Договори користування на ділянки у власності

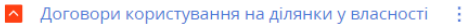

Немає даних

В деталі [Взаємозв'язок контрагента за спадщиною] відображається інформацію про взаємодію з контактом або контрагентом по передачі чи отриманню спадщини. Заповнення цієї деталі відбувається аналогічно до алгоритму з деталлю [\[Взаємозв'язки по спадщині\]](#page-15-0) (Рисунок 59).

Рисунок 59 Додавання взаємозв'язків контрагента за спадщиною

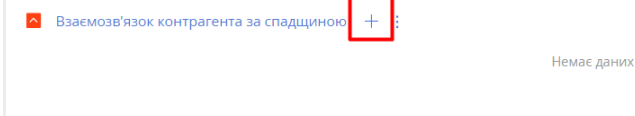

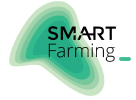

### <span id="page-25-0"></span>3.2.6. Заповнення вкладки Розрахунки та послуги

Послідовність дій із даною вкладкою поточного розділу аналогічна до наведеної у частині [«3.1.3.Заповнення вкладки](#page-12-0)  [Розрахунки та послуги»](#page-12-0).

### <span id="page-25-1"></span>3.2.7. Внесення договору міни

Для внесення даних про обміни ділянками та доступу до аналітики ефективності обміну ділянками перейдіть у вкладку [Обмін ділянок].

Показники ефективності обміну ділянками поточного контрагента, що дозволяють відслідковувати наскільки ефективно укладаються угоди обміну ділянками, автоматично розраховуються на основі наявних в системі даних у групі полів [Аналіз ефективності обміну] (Рисунок 60).

Рисунок 60 Аналіз ефективності обміну

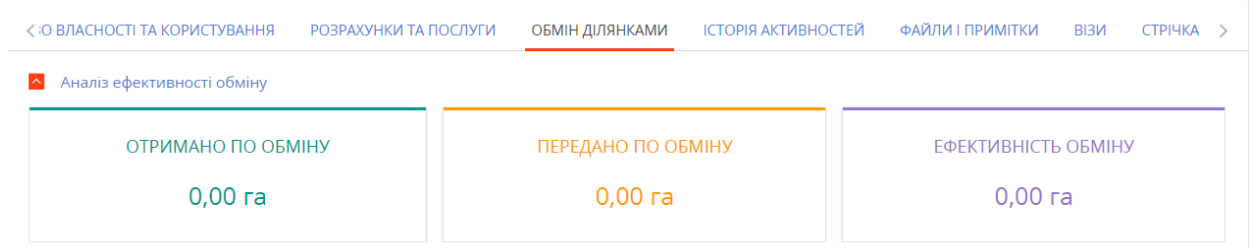

Якщо така інформація відсутня, натисніть [+] в деталі [Домовленості міни ділянками контрагента] (Рисунок 61).

Рисунок 61 Деталь Домовленості міни ділянками контрагента

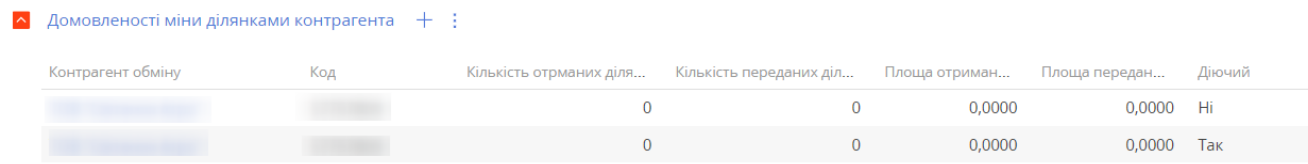

В картці обміну заповніть наступні поля (Рисунок 62):

Рисунок 62 Картка домовленості міни ділянками

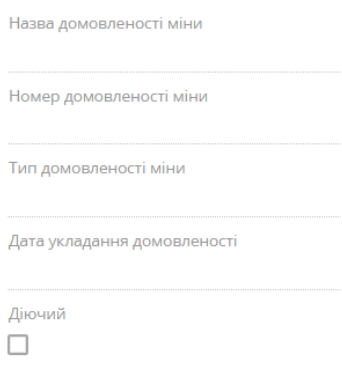

- Поле [Назва домовленості міни] заповнюється автоматично.
- В поле [Номер домовленості міни] вручну введіть необхідний номер.
- В полі [Тип домовленості міни] оберіть з випадаючого списку один із параметрів: "Договір", "Усна домовленість" або "Письмова розписка".
- В полі [Дата укладання домовленості] зазначте відповідну дату у форматі ДД.ММ.РРРР. При внесенні можна скористатися календарем або внести дату у поле вручну.
- Поле [Діючий] заповнюється логічним «ТАК» при умові актуальності домовленості міни.

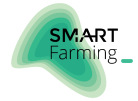

Після збереження картки поле [Назва домовленості міни] заповнюється автоматично як похідна від значень полів [Тип домовленості міни], [Номер домовленості міни] та [Дата укладання домовленості].

Для заповнення основної картки обміну земельної ділянки введіть дані в такі поля (Рисунок 63):

#### Рисунок 63 Основна картка обміну земельної ділянки

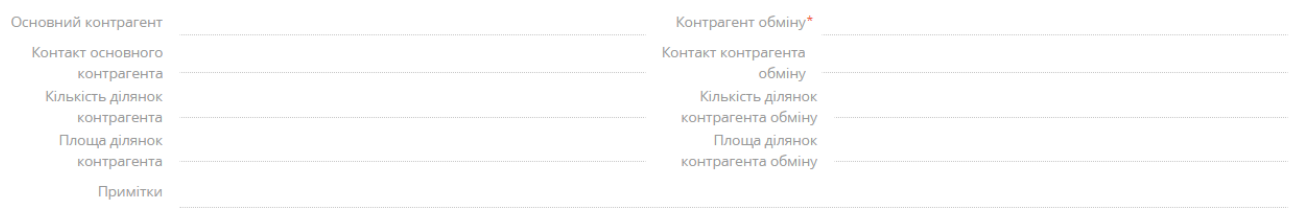

- Поле [Контрагент обміну] є обов'язковим до заповнення, оберіть з випадаючого списку потрібного контрагента або за відсутності такого натисніть [Додати], далі — ["Внесення нового контрагента"](#page-20-0) .
- В полях [Контакт основного контрагента] та [Контакт контрагента обміну] зазначте відповідних контактних осіб. Якщо необхідного контакту немає в переліку — додайте відповідні записи за алгоритмом, описаним в ["Внесення нового контакту".](#page-7-0)
- В полях [Кількість ділянок контрагента], [Кількість ділянок контрагента обміну], [Площа ділянок контрагента] та [Площа ділянок контрагента обміну] заповнюються дані про ділянки обміну автоматично на основі доданих земельних ділянок на вкладці [Ділянки в міні].

В деталі [Передані ділянки] вносяться дані про ділянки, які передав [Основний контрагент] в користування [Контрагентe обміну]. Натисніть «+» та в новому вікні додайте земельну ділянку (Рисунок 64 та Рисунок 65).

Рисунок 64 Додавання ділянки

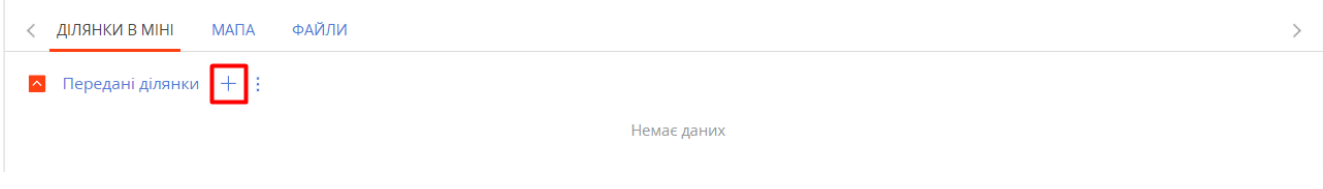

Рисунок 65 Вибір земельної ділянки із списку

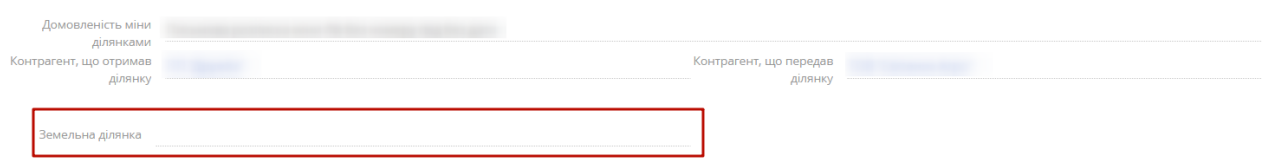

В деталі [Отримані ділянки] вносяться дані про ділянки, які отримав [Основний контрагент] в користування від [Контрагента обміну]. Спосіб додавання ділянки аналогічний до описаного вище пункту.

При обміні ділянками із пайовиками, для додавання інформації використовуйте деталь [Обмін ділянками з пайовиками] (Рисунок 66). Послідовність дій аналогічна до наведеної вище.

Рисунок 66 Деталь Обмін ділянками з пайовиками

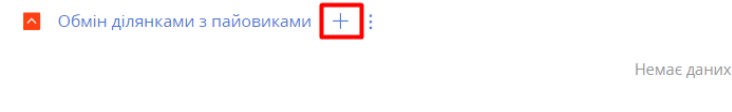

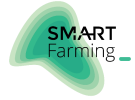

### <span id="page-27-0"></span>3.2.8. Ведення історії та хронології активностей

Послідовність дій із даною вкладкою поточного розділу аналогічна до наведеної у частині ["3.1.6.Ведення історії та](#page-17-0)  [хронології активностей".](#page-17-0)

#### <span id="page-27-1"></span>3.2.9. Файли та примітки

Послідовність дій із даною вкладкою поточного розділу аналогічна до наведеної у частині ["3.1.7.Файли та](#page-18-0)  [примітки".](#page-18-0)

#### <span id="page-27-2"></span>3.2.10. Візи

<span id="page-27-3"></span>Послідовність дій із даною вкладкою поточного розділу аналогічна до наведеної у частині ["3.1.8.Візи".](#page-19-0)

### 3.2.11. Стрічка

Послідовність дій із даною вкладкою поточного розділу аналогічна до наведеної у частині ["3.1.9.Стрічка".](#page-19-1)

# <span id="page-27-4"></span>3.3. ВНЕСЕННЯ ЗЕМЕЛЬНОЇ ДІЛЯНКИ

Зміст:

- Заповнення основних атрибутів ділянки
- Загальні дані
- Право власності та користування
- Землекористування
- Обмеження та обтяження по ділянці
- Історія

#### <span id="page-27-5"></span>3.3.1. Заповнення основних атрибутів ділянки

Для внесення інформації про нову ділянку перейдіть на боковій панелі в розділ [Земельні ділянки] та натисніть кнопку [Додати], після чого внесіть новий запис (Рисунок 67).

Рисунок 67 Огляд реєстру розділу [Земельні ділянки]

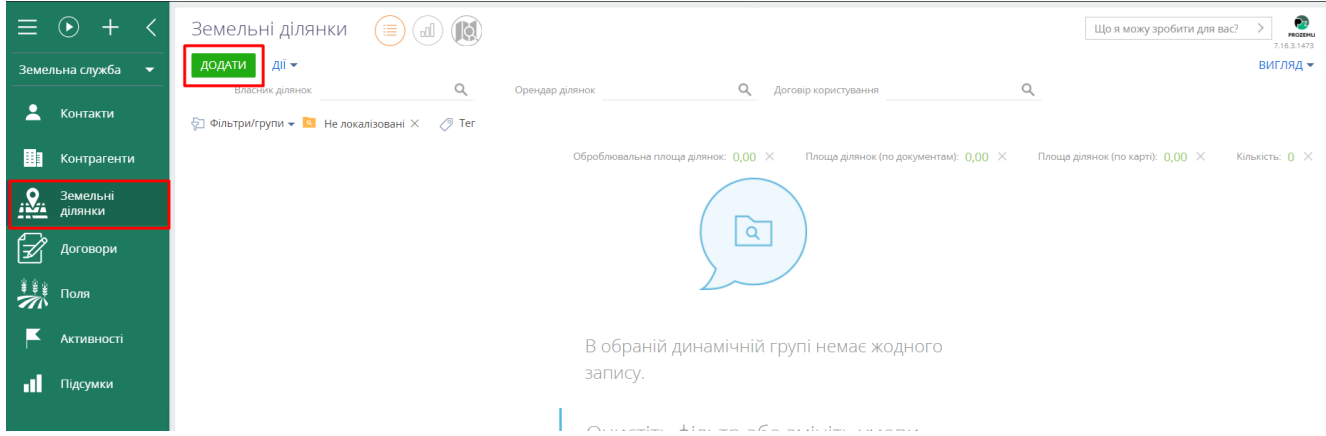

Після відкриття картки нової ділянки заповніть основні параметри (Рисунок 68):

Рисунок 68 Основні атрибути земельної ділянки

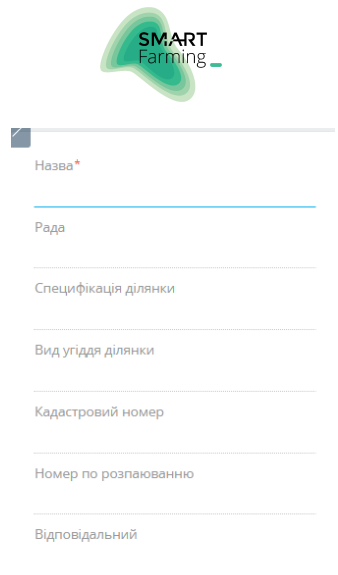

- В поле [Назва] автоматично заповнюється на основі полів [Рада/громада] / [Кадастровий номер] / [Площа по документам].
- Поле [Рада] оберіть у спливаючому вікні раду або громаду, якій належить земельна ділянка.
- В полі [Вид угіддя ділянки] та [Специфікація ділянки] виберіть з випадаючих списків необхідні значення.
- Поле [Кадастровий номер] містить чисельні дані у форматі ХХХХХХХХХХ:ХХ:ХХХ:ХХХХ. При заповнені поле [Рада] автоматично заповнюється 10 цифр.
- Поле [Номер по розпаюванню] заповніть вручну номером по розпаюванню ділянки.
- Поле [Відповідальний] введіть дані відповідального контакту у форматі "Прізвище Ім'я По-батькові". За замовчуванням система автоматично підставляє ПІБ поточного користувача. Якщо необхідного контакту в переліку немає, натисніть кнопку [Додати]. Алгоритм додавання нового запису описаний в розділі документу ["Внесення нового контакту".](#page-7-0)

Наступний блок передбачає введення інформації по таким полям (Рисунок 69):

Рисунок 69 Основні атрибути земельної ділянки (продовження)

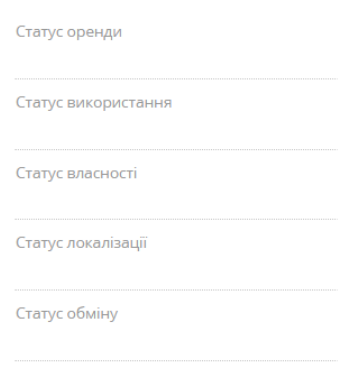

- Поле [Статус оренди] оберіть у спливаючому вікні одне із значень: "Відомості про оренду відсутні", "Не здається в оренду", "Орендовані конкурентом", "Орендовані нашою компанією" чи "Спільна оренда".
- Поля [Статус локалізації], [Статус використання] та [Статус обміну] є недоступними для редагування. Поля змінюються системою автоматично.
- <span id="page-28-0"></span>Поле [Статус власності] — виберіть з випадаючого списку необхідне значення.

#### 3.3.2. Загальні дані

Наступним кроком є заповнення даних вкладки [Загальні дані], що містить деталі [Основні дані], [Дані про площу] та [Нормативна грошова оцінка] (Рисунок 70).

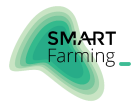

#### Рисунок 70 Вигляд деталі [Загальні дані]

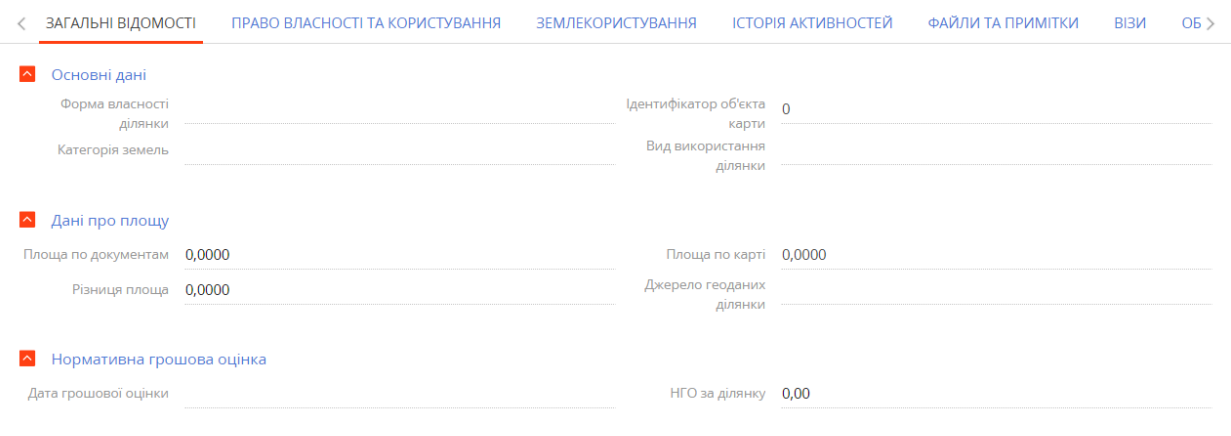

- Поля [Форма власності ділянки], [Категорія земель] та [Вид використання ділянки] заповнюються шляхом вибору необхідних даних про ділянку з випадаючих списків.
- Поле [Ідентифікатор об'єкта карти] недоступне для редагування та записується системою автоматично.
- При внесенні значень до полів [Площа по документам] та [Площа по карті] вручну поле [Різниця площ] заповнюється автоматично.
- Поле [Джерело геоданих ділянки] передбачає вибір значення з випадаючого списку.
- В поле [НГО за ділянку] введіть дані чисельного формату, що відповідають документації.
- Поле [Дата грошової оцінки] заповніть відповідною датою у форматі ДД.ММ.РРРР.

#### <span id="page-29-0"></span>3.3.3. Заповнення вкладки Право власності та користування

Перейдіть у вкладку [Право власності та користування] та введіть дані про право власності даної ділянки (Рисунок 71).

Рисунок 71 Вкладка [Право власності та користування]

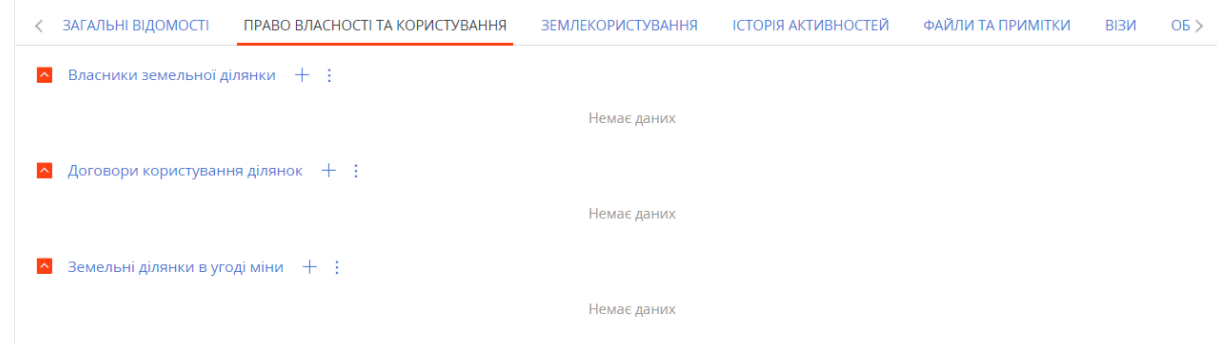

В деталь [Власники земельної ділянки] додайте власника ділянки, натиснувши "+" (Рисунок 72).

Рисунок 72 Деталь [Власники земельної ділянки]

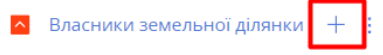

Немає даних

Послідовність дій із додавання права власності та користування поточного розділу аналогічна до наведеної у частині ["3.1.2.Заповнення вкладки Право власності та користування"](#page-10-0).

Дані в деталі [Договори користування ділянок] відображаються автоматично на основі заповнених даних в розділі [\[Договори\].](#page-33-0)

Дані в деталі [Земельні ділянки в угоді міни] відображаються автоматично на основі заповнених даних в розділі [«3.2.7.Внесення договору міни»](#page-25-1).

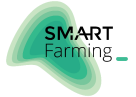

### <span id="page-30-0"></span>3.3.4. Землекористування

При переході на вкладку [Землекористування], при наявності даних по розділу [Поля], система автоматично прораховує полях [Оброблювальна площа], [Визначені техвтрати], [В наших полях], [Поворотні техвтрати], [Площа техвтрат] та [Невизначені техвтрати] (Рисунок 73).

Рисунок 73 Вкладка [Землекористування]

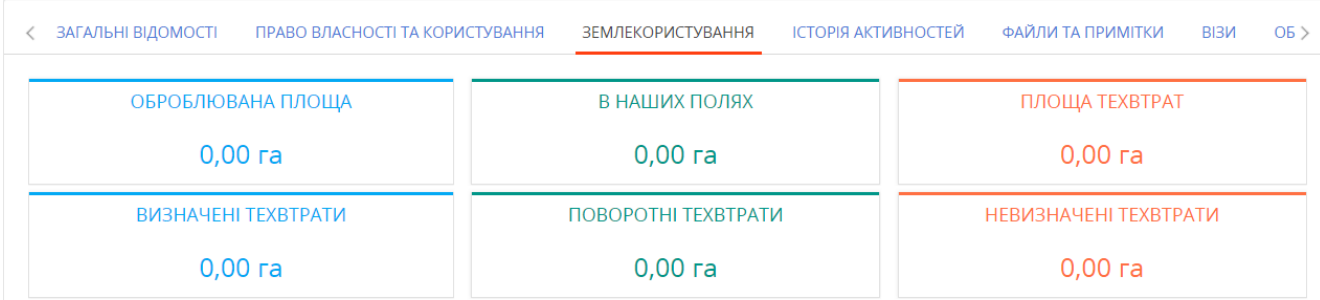

Дані в деталі [Поля використання ділянки] заповнюється автоматично на основі заповнених даних в розділі [Поля] з прив'язкою поля до земельної ділянки (Рисунок 74).

Рисунок 74 Деталь [Поля використання ділянки]

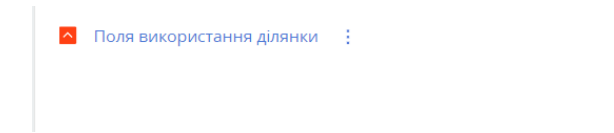

Деталь [Технічні втрати] – для заповнення даними, натисніть "+" та додайте новий запис по технічній втраті (Рисунок 75).

Немає даних

Рисунок 75 Деталь [Технічні втрати]

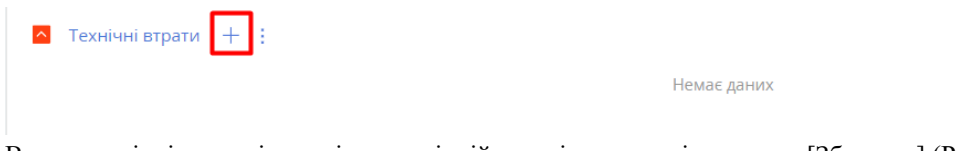

В новому вікні заповніть дані по технічній втраті та натисніть кнопку [Зберегти] (Рисунок 76).

Рисунок 76 Заповнення даних по технічних втратах

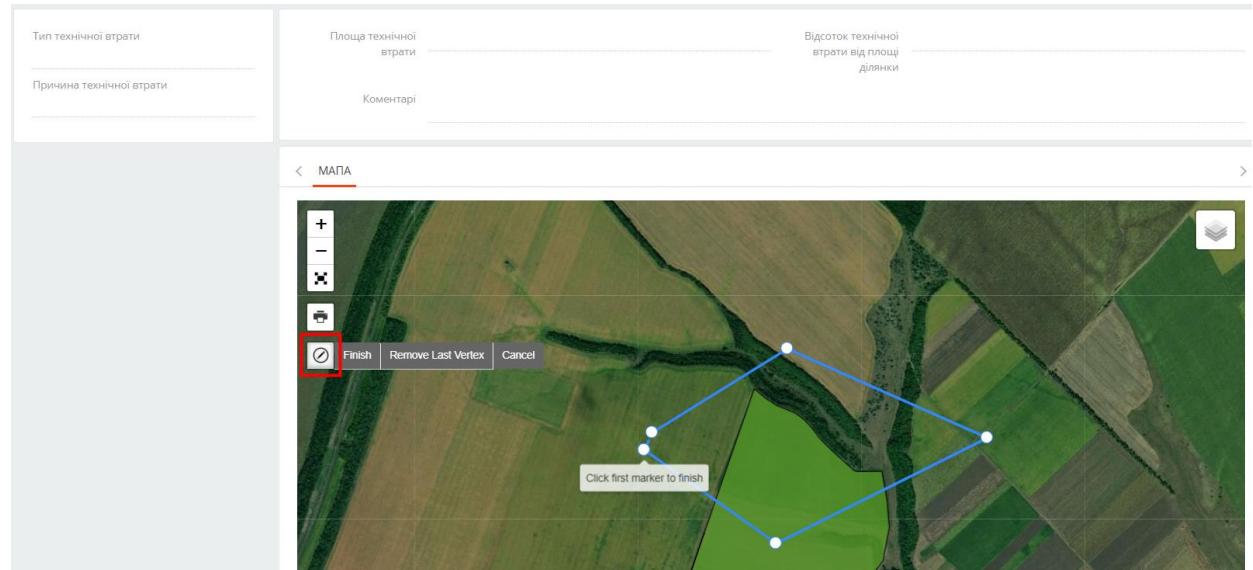

Поле [Тип технічної втрати] — із випадаючого вікна виберіть потрібне значення.

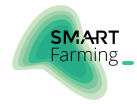

- Поле [Причини невикористання] виберіть одну із причин не використання частини ділянки (Заліснення, Об'єкти будівництва, Підтоплення, Проїзди, Рельєф).
- Поле [Площа технічної втрати] вкажіть значення в полі або виділіть на карті область технічної втрати для прорахунку.
- Поле [Відсоток технічної втрати] вкажіть значення в полі або виділіть на карті область технічної втрати для прорахунку.
- Поле [Коментар] додайте коментар.

Після заповнення даних, натисніть кнопку [Зберегти] та перейдіть до наступного пункту.

Деталь [Сусідні ділянки] – заповнюється системою автоматично та демонструє земельні ділянки, які межують між собою (Рисунок 77).

Рисунок 77 Деталь [Сусідні ділянки]

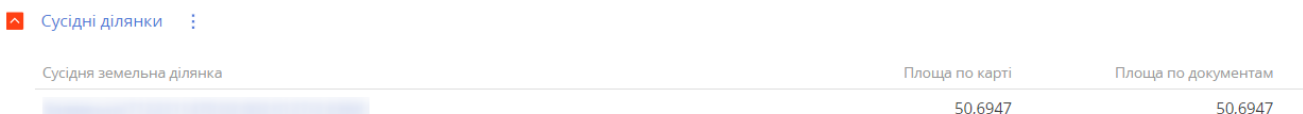

Деталь [Накладання ділянок] – заповнюється системою автоматично та демонструє ділянки, які перетинаються між собою (Рисунок 78).

Рисунок 78 Деталь [Накладання ділянок]

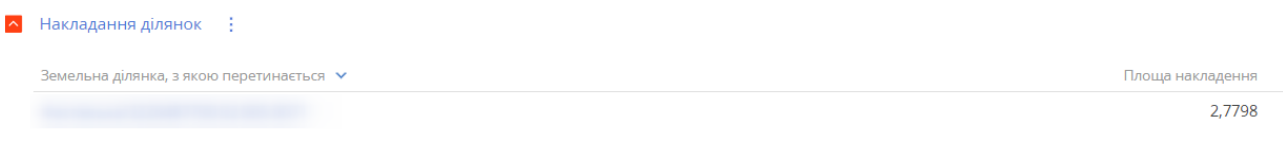

### <span id="page-31-0"></span>3.3.5. Обмеження та обтяження по ділянці

При переході на вкладку [Обмеження та обтяження] в деталі [Обмеження в земельній ділянці] натисніть [Додати] (Рисунок 79).

Рисунок 79 Вкладка [Обмеження та обтяження]

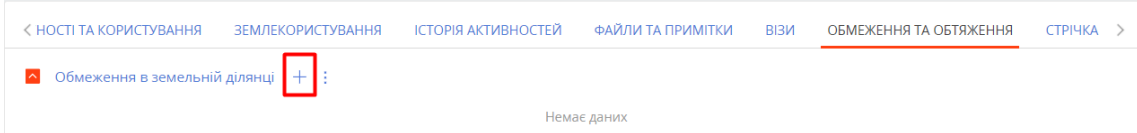

У спливаючому вікні заповніть наступні поля (Рисунок 80):

Рисунок 80 Новий запис обмеження в земельній ділянці

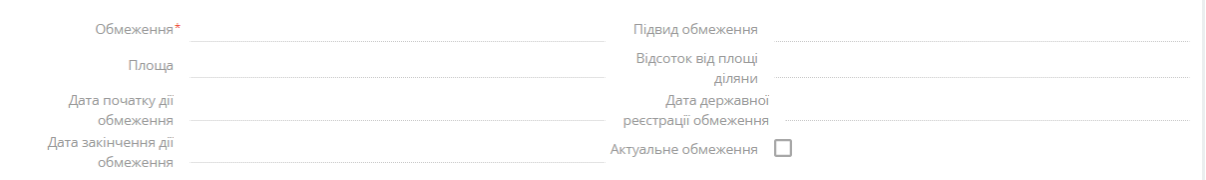

- Для заповнення полів [Обмеження] та [Підвид обмеження] виберіть необхідні значення із випадаючих списків.
- Поля [Площа] та [Відсоток від площі діляни] заповніть вручну.
- Поля [Дата початку дії обмеження], [Дата державної реєстрації обмеження] та [Дата закінчення дії обмеження] заповніть, скориставшись календарем або внесіть відповідні дати у поля вручну.
- Поле [Актуальне обмеження] поставте прапорець, якщо поточне обмеження є активним і зніміть у зворотному випадку.

Для внесення всіх вищезазначений даних в систему натисніть [Зберегти].

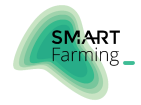

Далі перейдіть у деталь [Обтяження прав на земельну ділянку] та натисніть [+]. У відкритому вікну заповніть поля (Рисунок 81 та Рисунок 82):

Рисунок 81 Деталь [Обтяження прав на земельну ділянку]

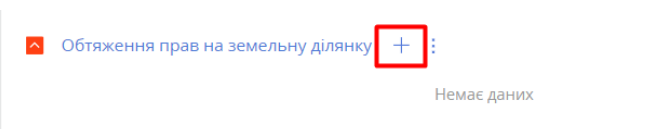

Рисунок 82 Новий запис обтяжень прав на земельну ділянку

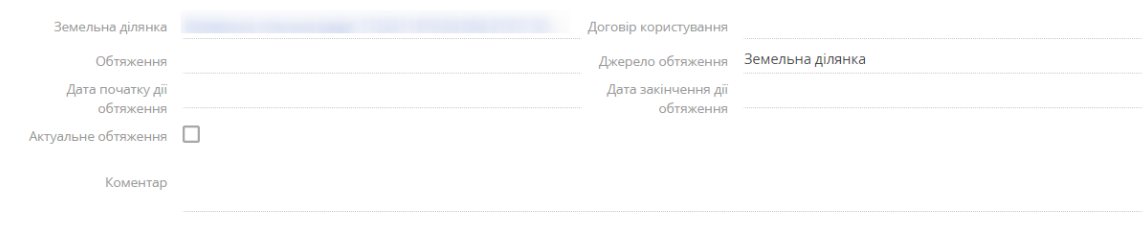

- Поле [Земельна ділянка] є недоступним для редагування і заповнюється автоматично.
- Для заповнення поля [Договір] оберіть зі списку необхідне значення. Якщо таке відсутнє, натисніть [Додати] та скористайтесь алгоритмом, наведеним у частині ["Внесення договору користування".](#page-33-0)
- Поля [Обтяження] та [Джерело обтяження] заповніть, використовуючи відповідні випадаючі списки.
- Поля [Дата початку дії обтяження] та [Дата закінчення дії обтяження] заповніть, скориставшись календарем або внесіть відповідні дати у поля вручну.
- За необхідності додайте нотатки в поле [Коментар].
- У поле [Актуальне обтяження] поставте прапорець, якщо поточне обтяження є активним і зніміть у зворотному випадку.

<span id="page-32-0"></span>Для внесення всіх вищезазначений даних в систему натисніть [Зберегти].

#### 3.3.6. Ведення історії та хронології активностей

Послідовність дій із даною вкладкою поточного розділу аналогічна до наведеної у частині ["3.1.6.Ведення історії та](#page-17-0)  [хронології активностей".](#page-17-0)

#### <span id="page-32-1"></span>3.3.7. Файли та примітки

Послідовність дій із даною вкладкою поточного розділу аналогічна до наведеної у частині ["3.1.7.Файли та](#page-18-0)  [примітки".](#page-18-0)

#### <span id="page-32-2"></span>3.3.8. Візи

<span id="page-32-3"></span>Послідовність дій із даною вкладкою поточного розділу аналогічна до наведеної у частині ["3.1.8.Візи".](#page-19-0)

#### 3.3.9. Стрічка

Послідовність дій із даною вкладкою поточного розділу аналогічна до наведеної у частині ["3.1.9.Стрічка".](#page-19-1)

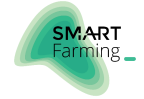

### <span id="page-33-0"></span>3.4. ВНЕСЕННЯ ДОГОВОРУ КОРИСТУВАННЯ

#### Зміст:

- Заповнення основних атрибутів договору
- Право користування по договору
- Обмеження та обтяження договору
- Заключення, реєстрація та пролонгація договору
- Додаткові угоди
- Наявність документів
- **Ведення історії активностей**
- Файли та примітки

#### <span id="page-33-1"></span>3.4.1. Заповнення основних атрибутів договору

Для додавання даних про новий договір в систему натисніть кнопку [Додати] та внесіть новий запис (Рисунок 83).

Рисунок 83 Створення нового запису договору

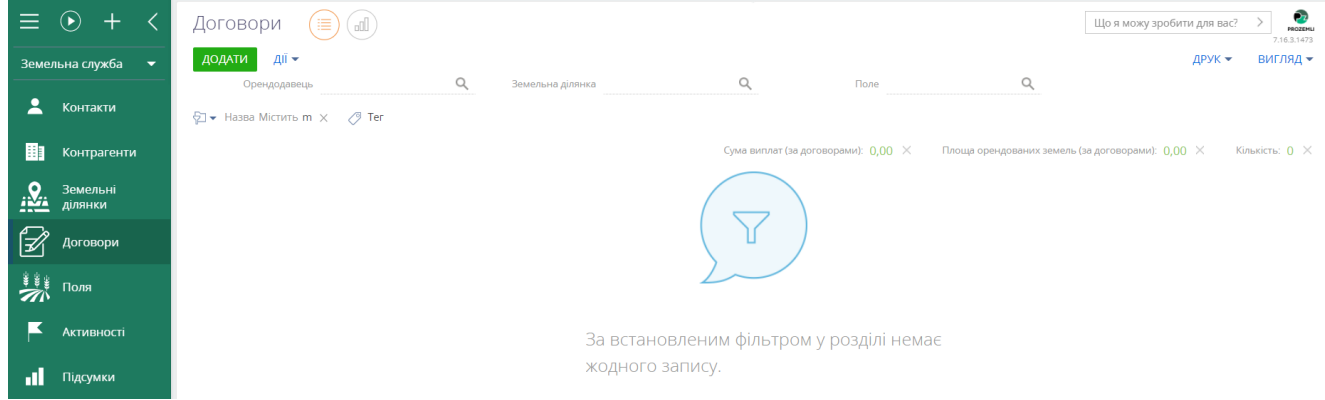

Після відкриття картки договору заповніть основні параметри (Рисунок 7845):

Рисунок 84 Заповнення основних полів нового договору

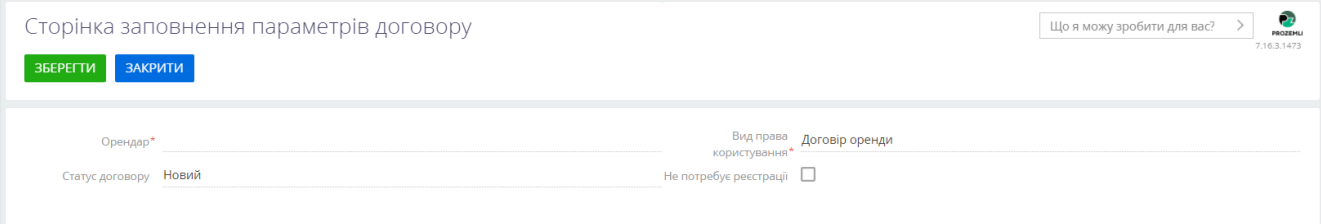

▪ Поле [Орендар] — оберіть з випадаючого списку компанію, що є Орендарем ділянки по договору. Якщо необхідного контрагента в переліку немає, натисніть кнопку [Додати] (Рисунок 85). Алгоритм додавання нового запису описаний в розділі документу "Внесення нового контрагента".

Рисунок 85 Внесення нового контрагента

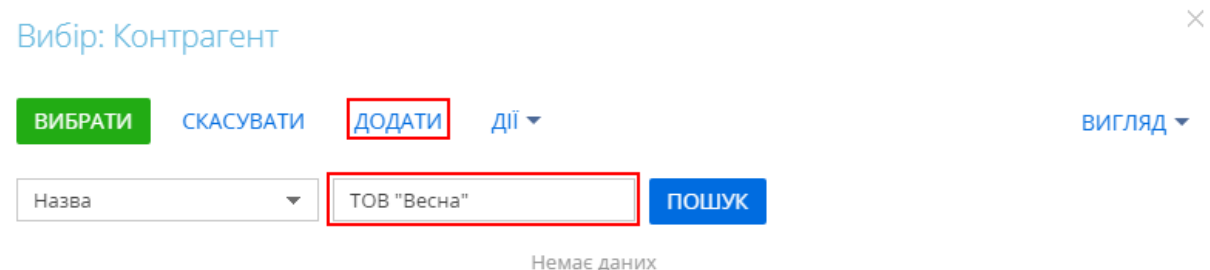

▪ Поле [Вид права користування] – із випадаючого списку оберіть відповідний вид права користування поточного договору: "Договір оренди", "Договір емфітевзису", "Договір суборенди".

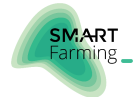

Якщо значення поля [Вид права користування] = "Договір суборенди", то необхідно заповнити поле [Контрагент суборенди] та [Договір підстави для суборенди] (Рисунок 86).

Рисунок 86 Вибір контрагента суборенди

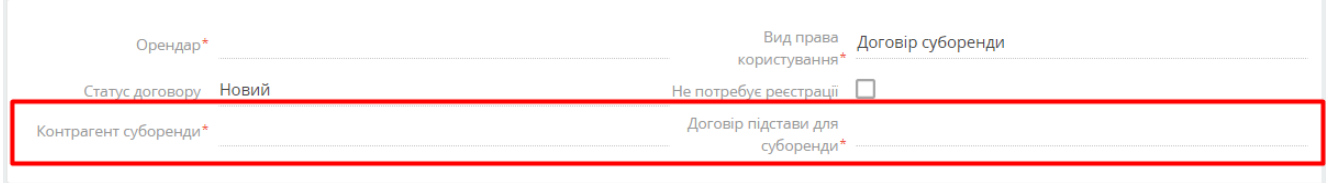

- Поле [Статус договору] виберіть статус договору із випадаючого списку.
- Поле [Не потребує реєстрації] відмітьте, якщо даний договір не буде подаватися на реєстрацію.

Дані перейдіть у вкладку [Характеристики договору] та заповніть дані у групі полів [Основні умови договору] та [Дані по виплатам] (Рисунок 87).

Рисунок 87 Заповнення характеристики договору

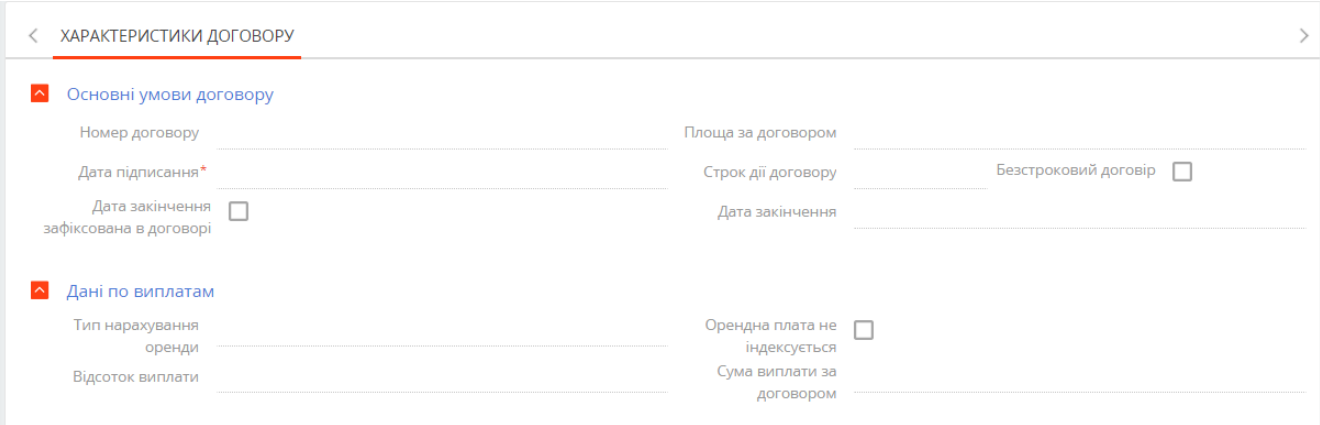

- Поле [Номер договору] внесіть номер, присвоєний фізичному договору користування.
- Поле [Площа за договором] розраховується автоматично на основі даних, прикріплених до договору земельних ділянок.
- Поле [Дата підписання] зазначається дата укладання договору.
- Поле [Строк дії договору] внесіть кількість років, на яку було укладено первинний договір.
- Поле [Дата закінчення зафіксована в договорі] якщо в договорі безпосередньо вказана дата закінчення терміну дії договору, відмітьте прапорцем поле [Дата закінчення зафіксована в договорі] та вручну заповніть поле [Дата закінчення договору].
- Поле [Дата закінчення договору] розраховується автоматично при заповненні поля [Строк дії договору]. При відмітки поля [Дата закінчення зафіксована в договорі] та заповнені вручну поля [Дата закінчення договору], поля [Строк дії договору] розрахується та заповниться автоматично.
- Для поля [Тип нарахування оренди] виберіть із випадаючого списку необхідне значення. При виборі "Виплата за % від НГО" стане доступним для заповнення поле [Відсоток виплати] та при виборі значення "Фіксована сума виплати" — поле [Сума виплати за договором]. Дані поля заповніть згідно умов договору.
- Поле [Орендна плата не індексується] відмітьте прапорцем поле [Орендна плата не індексується] якщо так визначено умовами договору.

Після внесення основних показників по договору, перейдіть до деталі [Форма виплати в договорі], натисніть "+" та додайте варіанти оплати орендної плати, які зафіксовані за даним договором (Рисунок 88).

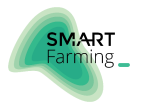

#### Рисунок 88 Деталь [Форма виплати в договорі]

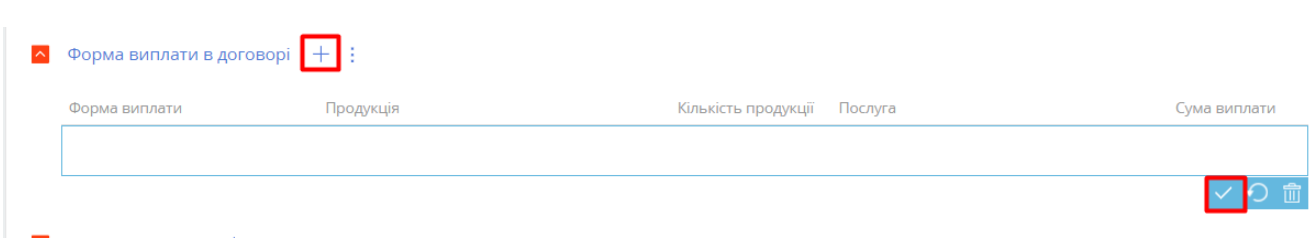

▪ Поле [Форма виплати] — із випадаючого списку оберіть відповідну форму виплати "Грошова", "Натуральна", "Послугами". При виборі "Грошова" – заповніть поле [Сума виплати]. При виборі "Натуральна" – оберіть у полі [Продукція] необхідне значення із випадаючого списку та вкажіть кількість продукції у поле [Кількість продукції], поле [Сума виплати] заповниться автоматично. При виборі "Послугами" - оберіть у полі [Продукція] необхідне значення із випадаючого списку, поле [Сума виплати] заповниться автоматично.

Якщо в договорі зафіксовано декілька форм виплат, повторіть процедуру додавання запису.

Перейдіть в деталь Право власності та оберіть право власності на земельні ділянки (Рисунок 89).

Рисунок 89 Деталь [Право власності]

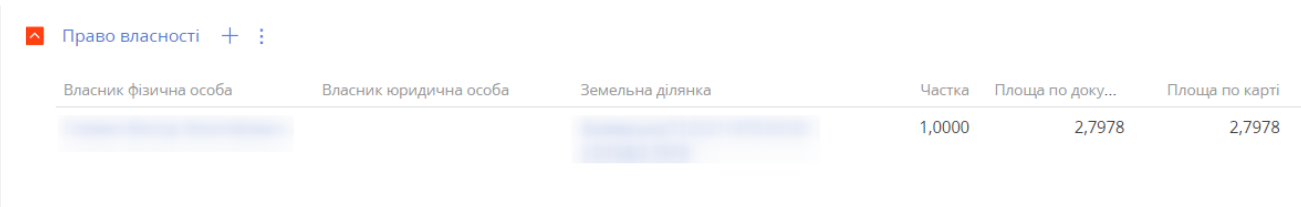

Якщо необхідного запису не знайдено, додайте новий запис, натиснувши [Додати] (Рисунок 90). Послідовність дій із додавання права власності та користування поточного розділу аналогічна до наведеної у частині ["3.1.2.Заповнення вкладки Право власності та користування"](#page-10-0).

#### Рисунок 90 Додавання запису права власності

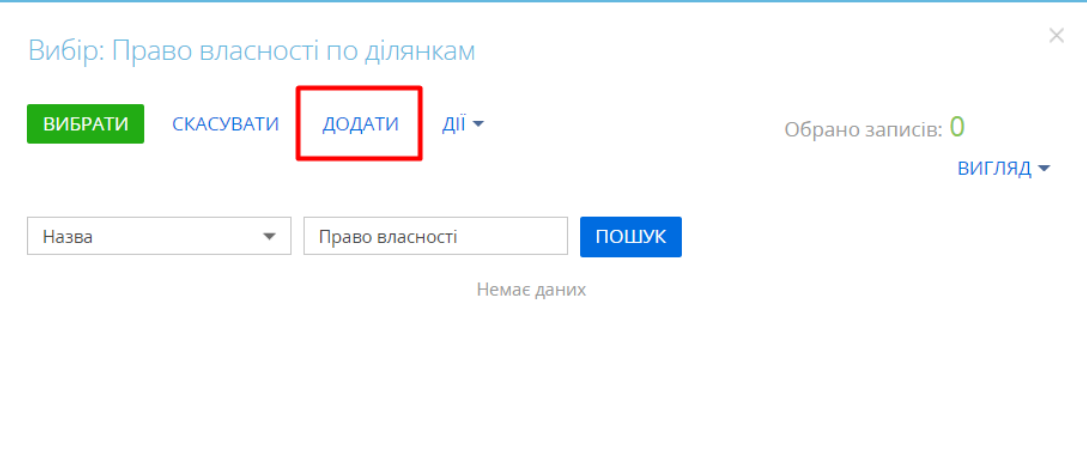

Натисніть [Зберегти] для продовження.

Після збереження основних даних, перевірте коректність заповнених параметрів договору та натисніть [Зберегти] (Рисунок 91) або натисніть [Виконати пізніше] та оберіть дату та час перевірки даних (Рисунок 92).

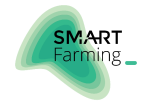

#### Рисунок 91 Перевірка та зберігання параметрів договору

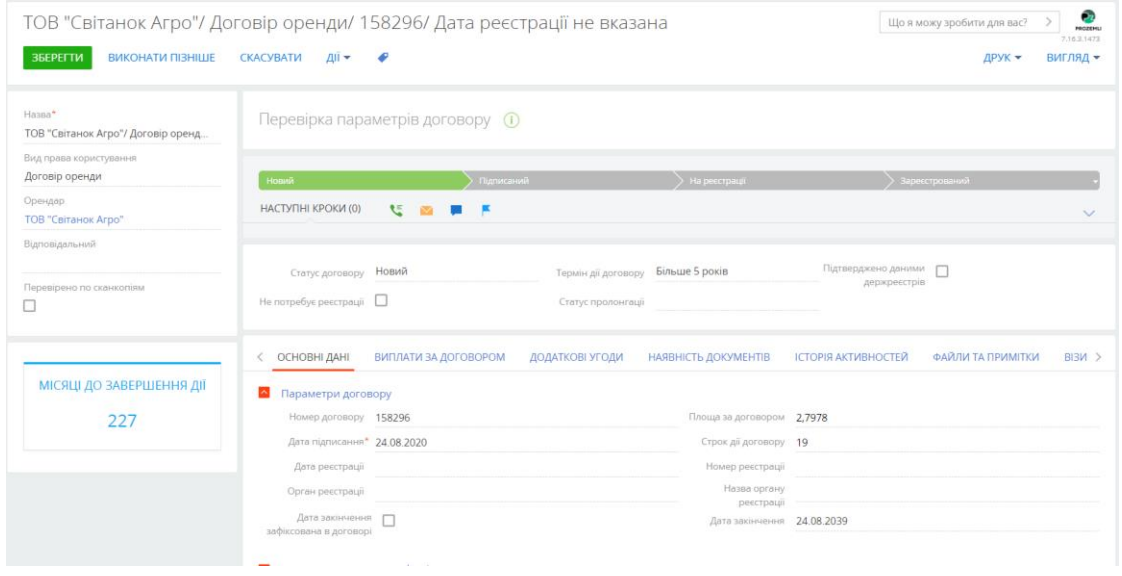

#### Рисунок 92 Перенесення виконання перевірки параметрів договору

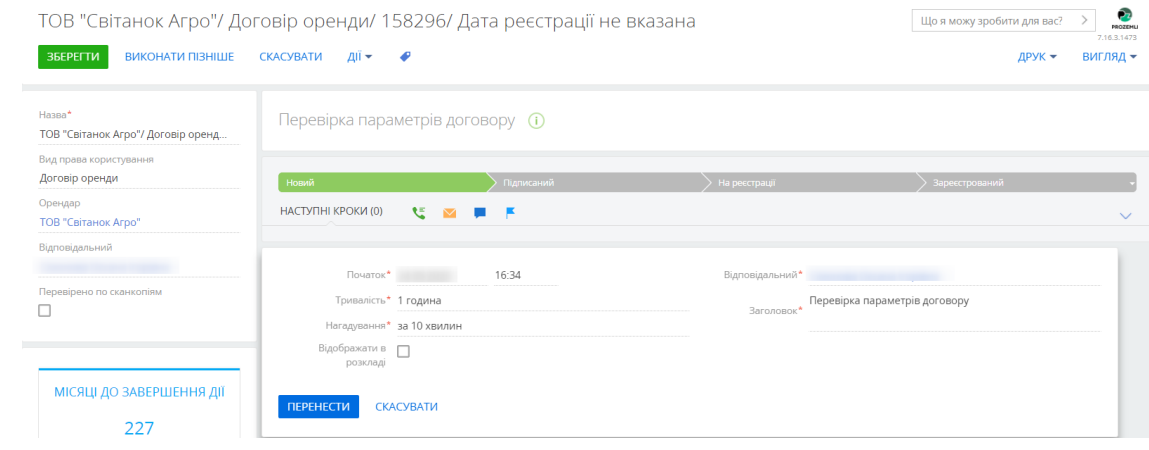

Після проведення реєстрації договору, змініть поле [Статус договору] на "Зареєстрований" та заповніть дані про реєстрацію (Рисунок 93):

- Поле [Дата реєстрації] вкажіть дату у форматі ДД.ММ.РРРР згідно документу про реєстрацію.
- $\blacksquare$  Поле [Номер реєстрації] внесіть номер реєстрації.
- Поле [Орган реєстрації] виберіть із випадаючого списку необхідне значення.
- Поле [Назва органу реєстрації] впишіть реєстраційний орган.

Рисунок 93 Внесення даних про реєстрацію

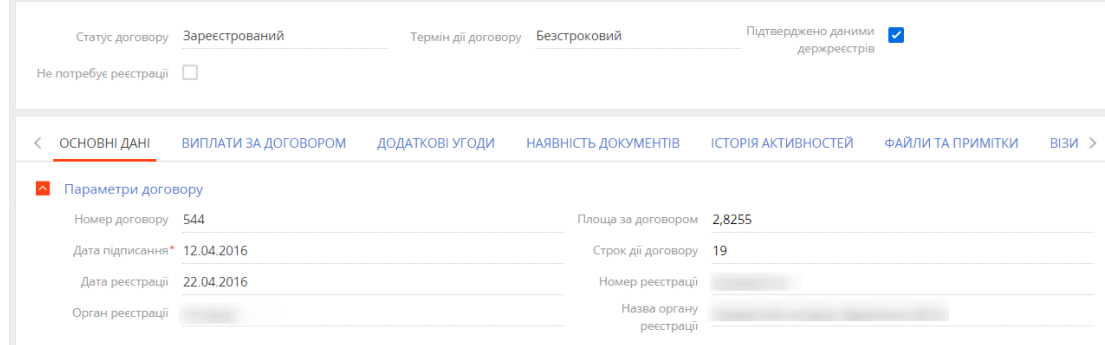

#### <span id="page-36-0"></span>3.4.2. Додаткові угоди

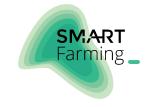

За необхідності зміни умов основного договору натисніть [Створити додаткову угоду] (Рисунок 94).

Рисунок 94 Додавання додаткових угод

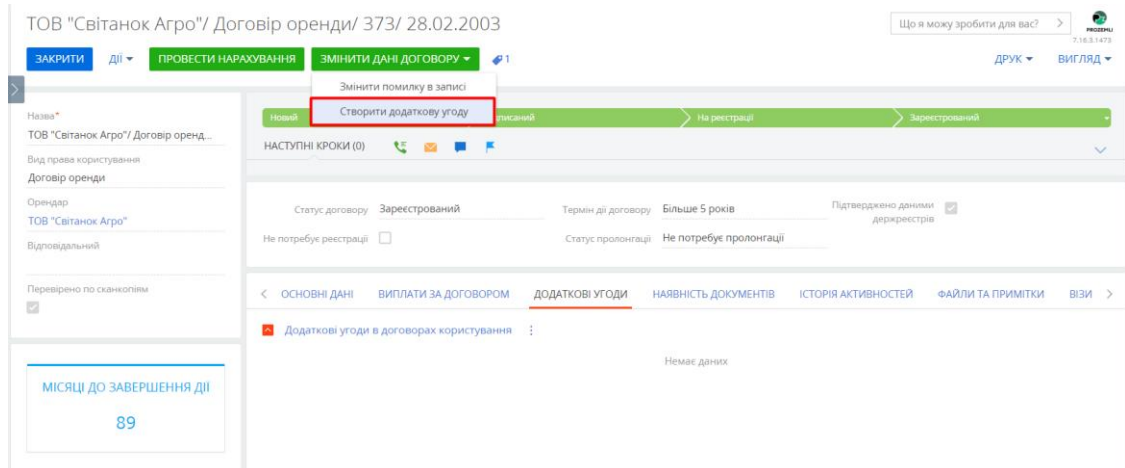

В новому вікні заповніть основні параметри додаткової угоди (Рисунок 95).

#### Рисунок 95 Заповнення параметрів додаткової угоди

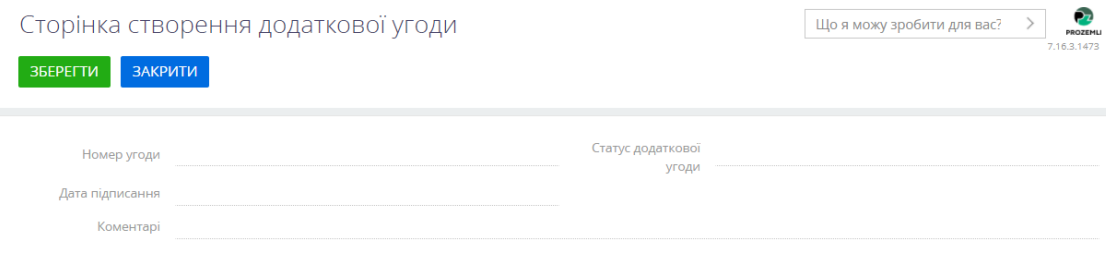

В картці угоди заповніть поля [Номер додаткової угоди], [Дата підписання] та за необхідності [Коментарі]. Оберіть для поля [Статус додаткової угоди] необхідне значення із випадаючого вікна.

Після збереження картки додаткової угоди, необхідно заповнити параметри, що змінює додаткова угода (Рисунок 96) та натиснути [Зберегти].

Рисунок 96 Сторінка параметрів, що змінює додаткова угода

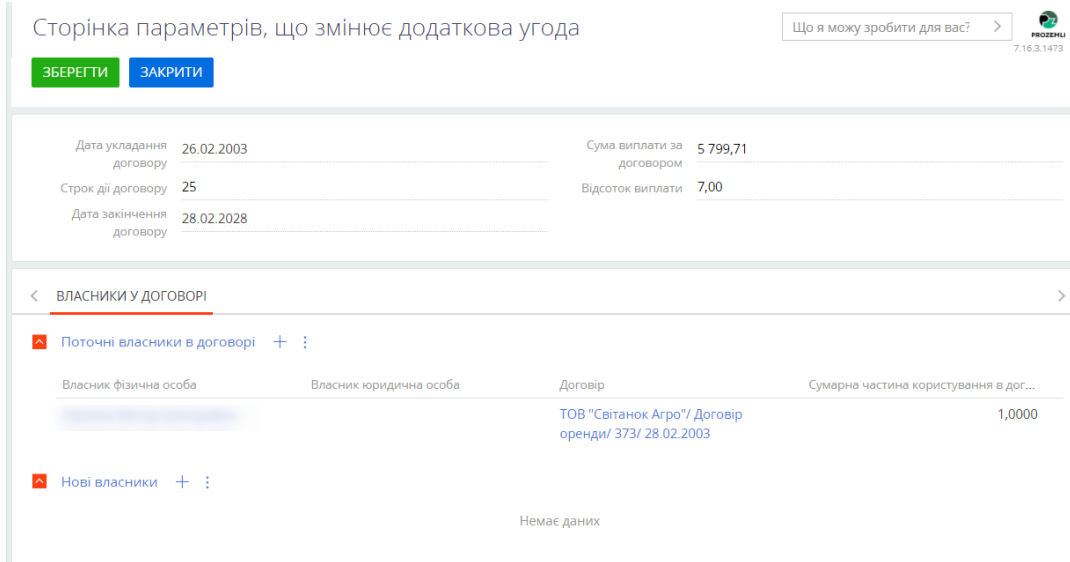

В карточці додаткової угоди зберігається інформація про змінені параметри договору (Рисунок 97).

Рисунок 97 Змінені параметри за додатковою угодою

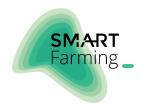

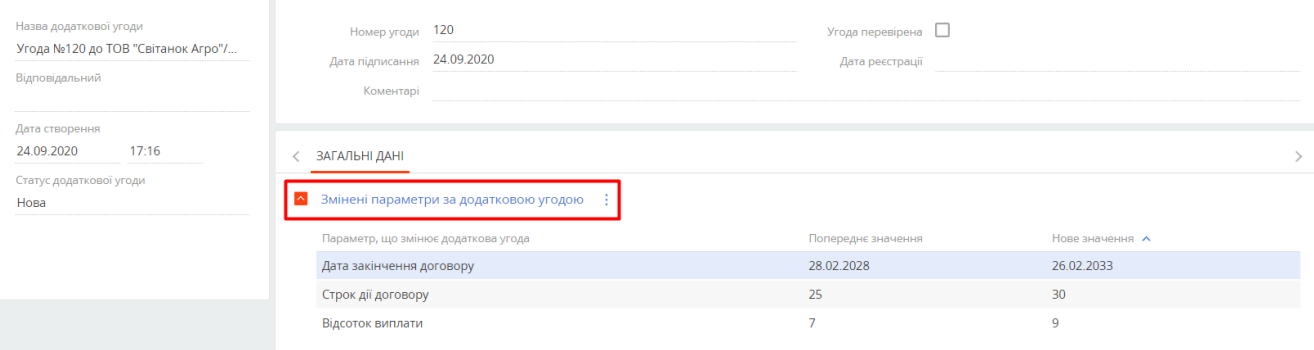

Після внесення всіх параметрів, підпишіть додаткову угоду та передайте на реєстрацію, проставивши відповідні значення поля [Статус угоди] = "Підписана" та "На реєстрації".

Після отримання зареєстрованої угоди, оберіть відповідний статус в полі [Статус угоди] та заповніть обов'язкове поле [Дата реєстрації] на {Номер реєстрації]. Після переведення угоди в статус "Зареєстрована" поточні значення договору зміняться на нові згідно записів деталі [Змінені параметри договору].

Відскануйте зареєстровану угоду та прикріпіть скан-копію до запису у вкладці [Файли та примітки]. Якщо дані сканкопії збігаються з даними запису додаткової угоди, відмітьте прапорцем поле [Угода перевірена]. Якщо інформація відрізняється, повідомте керівництво та укладіть додаткову угоду повторно.

#### <span id="page-38-0"></span>3.4.3. Наявність документів

Для контролю наявності всіх документів в пакеті договору перейдіть у вкладку [Наявність документів], натисніть [Додати] біля заголовку відповідної деталі (Рисунок 98).

Рисунок 98 Додавання інформації про наявність документів у пакеті договору

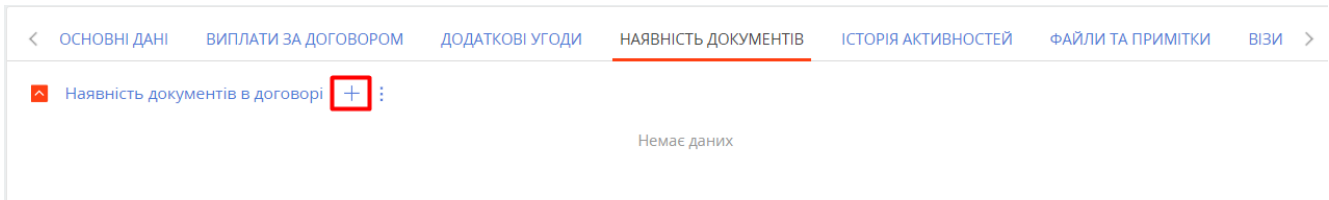

Серед запропонованого переліку відмітьте прапорцями всі документи, які є в наявності до поточного договору (Рисунок 99).

Рисунок 99 Вибір наявних документів в пакеті договору

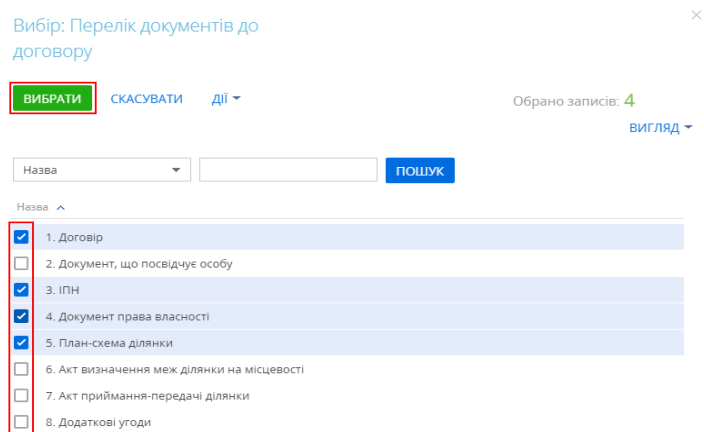

<span id="page-38-1"></span>3.4.4. Обмеження та обтяження по ділянці

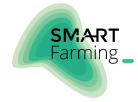

Послідовність дій із даною вкладкою поточного розділу аналогічна до наведеної у частині "3.3.5. [Обмеження та](#page-31-0)  [обтяження по ділянці"](#page-31-0).

### <span id="page-39-0"></span>3.4.5. Ведення історії та хронології активностей

Послідовність дій із даною вкладкою поточного розділу аналогічна до наведеної у частині ["3.1.6.Ведення історії та](#page-17-0)  [хронології активностей".](#page-17-0)

#### <span id="page-39-1"></span>3.4.6. Файли та примітки

Послідовність дій із даною вкладкою поточного розділу аналогічна до наведеної у частині ["3.1.7.Файли та](#page-18-0)  [примітки".](#page-18-0)

#### <span id="page-39-2"></span>3.4.7. Візи

Послідовність дій із даною вкладкою поточного розділу аналогічна до наведеної у частині ["3.1.8.Візи".](#page-19-0)

### <span id="page-39-3"></span>3.4.8. Стрічка

Послідовність дій із даною вкладкою поточного розділу аналогічна до наведеної у частині ["3.1.9.Стрічка".](#page-19-1)

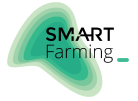

### <span id="page-40-0"></span>3.5. ВНЕСЕННЯ НОВОГО ПОЛЯ

Зміст:

<span id="page-40-1"></span>▪ Заповнення основних атрибутів поля

#### 3.5.1. Заповнення основних атрибутів поля

Для створення запису про нове поле перейдіть на боковій панелі в розділ [Поля] та натисніть кнопку [Додати], після чого внесіть новий запис (Рисунок 100).

Рисунок 100 Створення нового запису поля

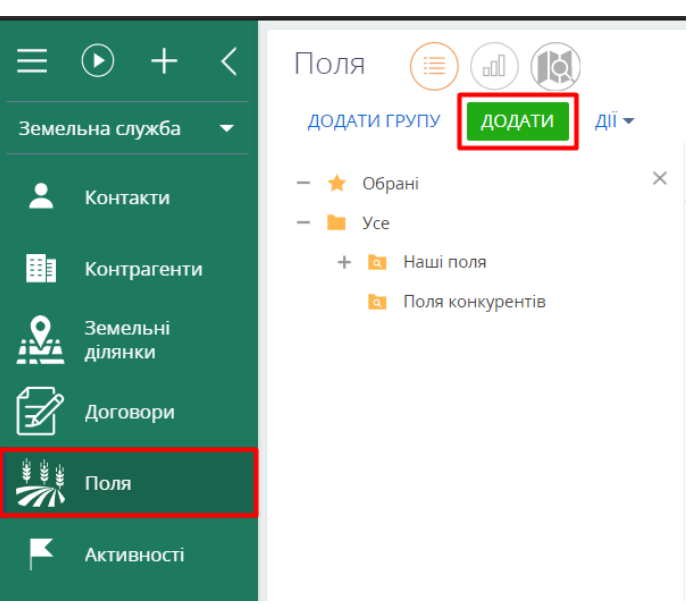

Після відкриття картки нової ділянки заповніть основні параметри (Рисунок 101):

Рисунок 101 Основні атрибути поля

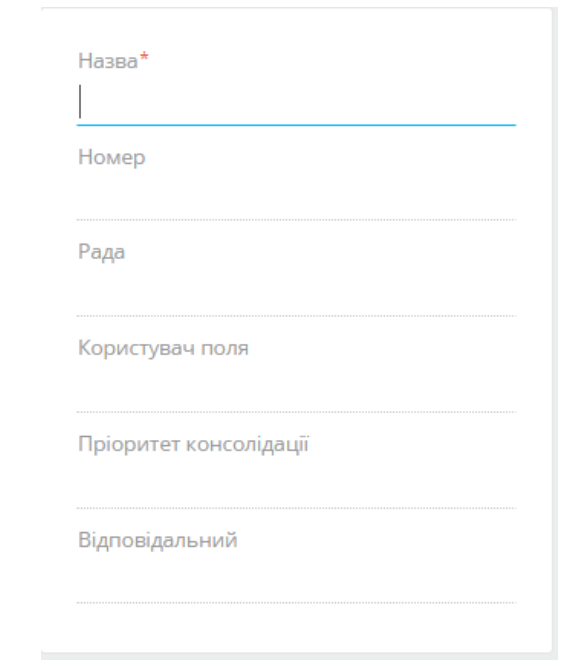

- Поле [Назва] недоступне для редагування та заповнюється автоматично як похідна полів [Користувач поля], [Номер поля] і [Площа поля по карті, га].
- У поле [Номер] вручну введіть номер відповідного поля.
- Для заповнення поля [Рада] оберіть у спливаючому вікні раду або громаду, якій належить поле.

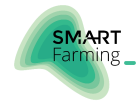

- В поле [Користувач поля] введіть дані контрагента або контакта. Якщо необхідний запис відсутній у системі, натисніть кнопку [Додати] (детальніше — "Внесення нового контрагента" та ["Внесення нового](#page-7-0)  [контакту"](#page-7-0)).
- Поле [Пріоритет консолідації] заповнюється шляхом вибору значення з випадаючого списку, за замовчуванням — це "Не визначено".
- Поле [Відповідальний] введіть дані відповідального контакту у форматі "Прізвище Ім'я По-батькові". За замовчуванням система автоматично підставляє ПІБ поточного користувача. Якщо необхідного контакту в переліку немає, натисніть кнопку [Додати]. Алгоритм додавання нового запису описаний в розділі документу ["Внесення нового контакту"](#page-7-0).

На основній картці поля перейдіть у вкладку [Загальні відомості] та внесіть наступну інформацію у деталь [Основні дані]:

▪ [Вид угідь поля] та [Статус локалізації] — оберіть необхідні значення із випадаючих списків (Рисунок 102).

Рисунок 102 Деталь [Основні дані] розділу [Поля]

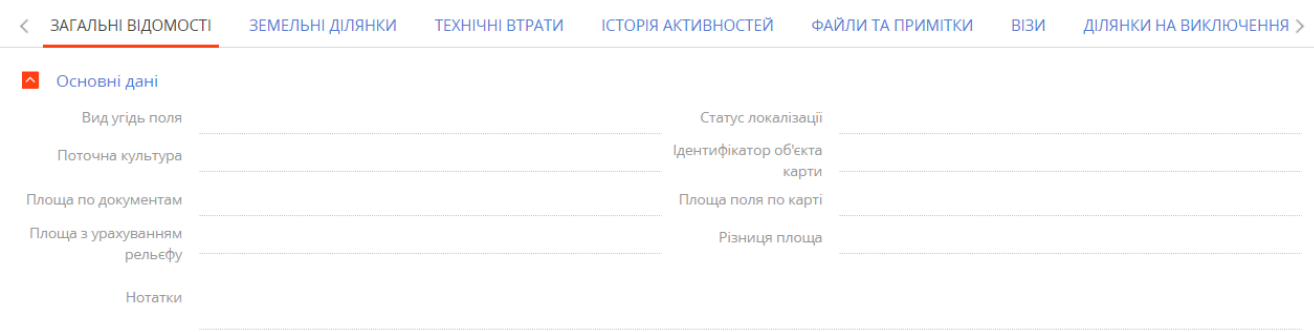

- Поле [Поточна культура] оберіть за необхідністю необхідне значення із випадаючого списку.
- Поле [Ідентифікатор об'єкта карти] закрите від редагування та заповнюється при завантаження координат полів.
- Поле Площа по документам] заповніть вручну.
- Значення полів [Площа поля по карті], [Площа з урахуванням рельєфу] та [Різниця площ] недоступні для редагування та розраховуються автоматично.

Деталі [Сусідні поля] та [Користувачі ділянок під полями] заповнюються системою автоматично (Рисунок 103).

Рисунок 103 Деталі [Сусідні поля] та [Користувачі ділянок під полями]

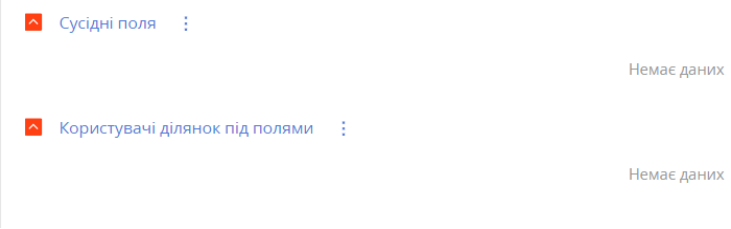

Віджети, що розташовані зліва внизу та справа над основною карткою поля оновлюються автоматично при введені у релевантні поля необхідної інформації (Рисунок 104).

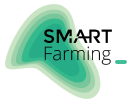

#### Рисунок 104 Віджети розділу [Поля]

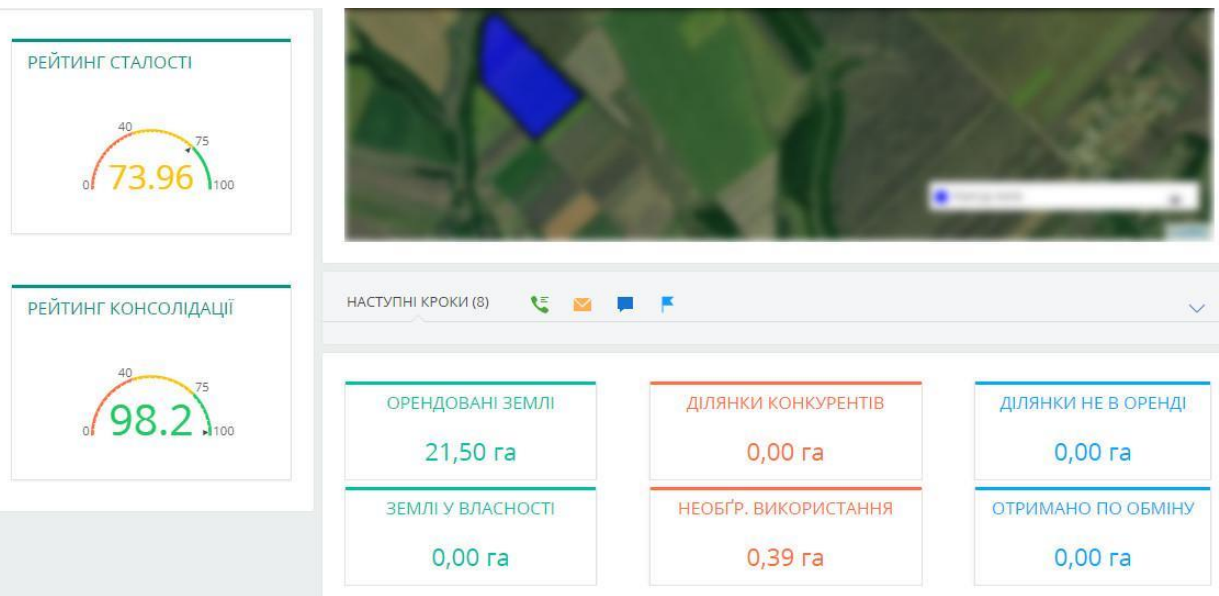

### <span id="page-42-0"></span>3.5.2. Інформація на вкладці Земельні ділянки

Всі деталі вкладки [Земельні ділянки] заповнюються автоматично у відповідністю з даними, що були введені раніше (Рисунок 105).

Рисунок 105 Вкладка [Земельні ділянки]

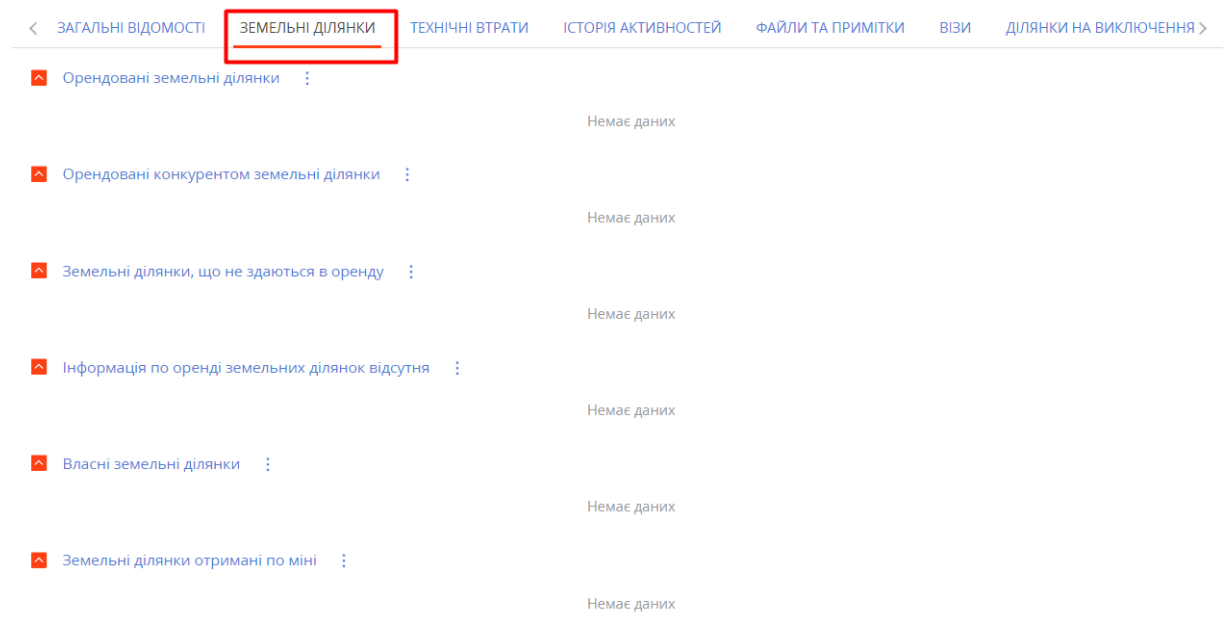

### <span id="page-42-1"></span>3.5.3. Інформація на вкладці Технічні втрати

На вкладці [Технічні втрати] містяться віджети по структурі технічних втрат, які автоматично оновлюються при введенні відповідної інформації у поля на інших вкладках (Рисунок 106).

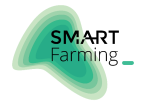

#### Рисунок 106 Вкладка [Технічні втрати]

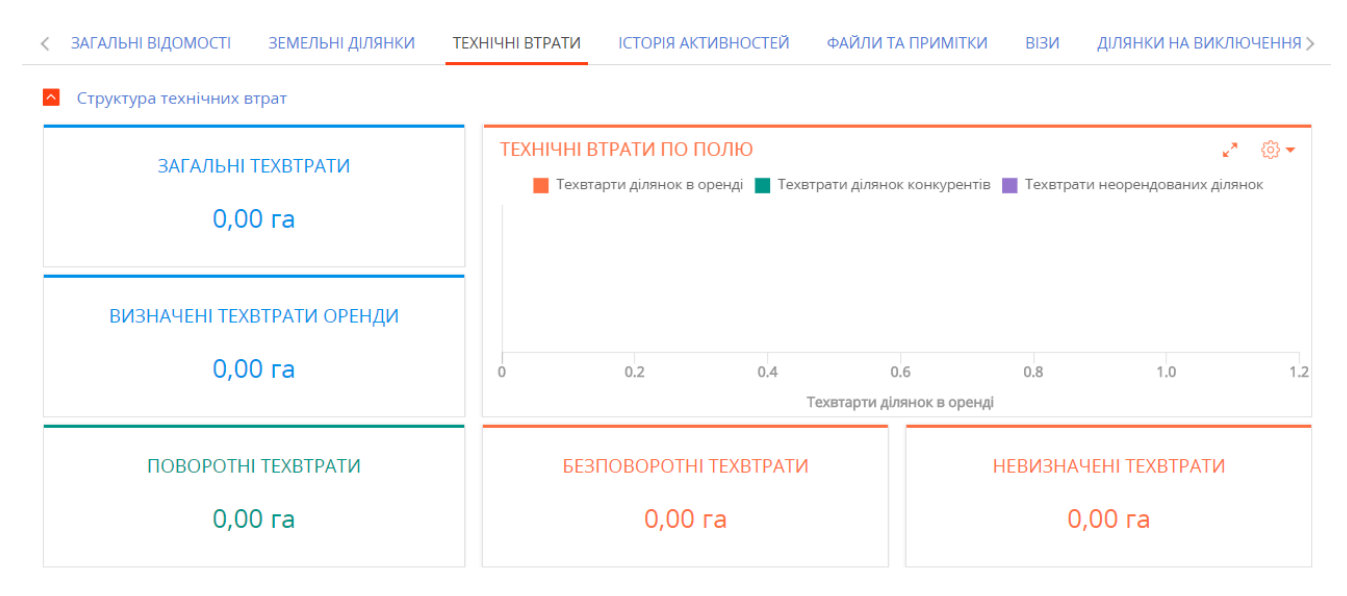

### <span id="page-43-0"></span>3.5.4. Вкладка Ділянки на виключення

Перейдіть у вкладку [Ділянки на виключення] та в деталі з подібною назвою натисніть "+" (Рисунок 107).

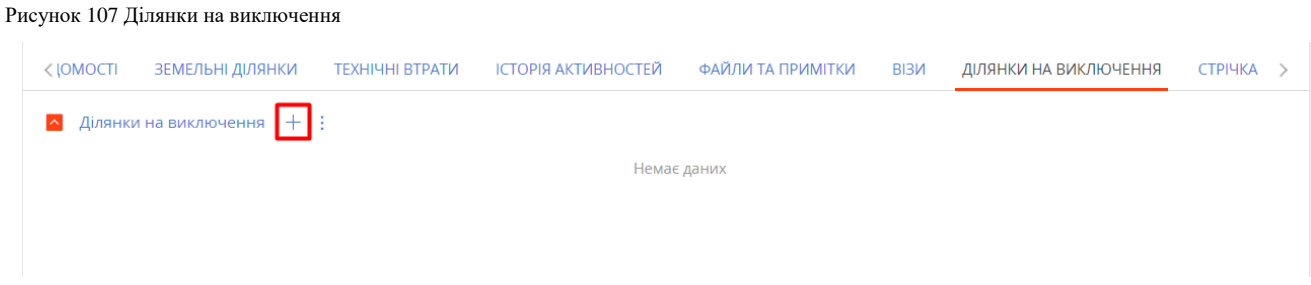

В новому вікні оберіть ділянки, які потрібно виключити із контурів поля та натисніть [Вибрати] (Рисунок 108).

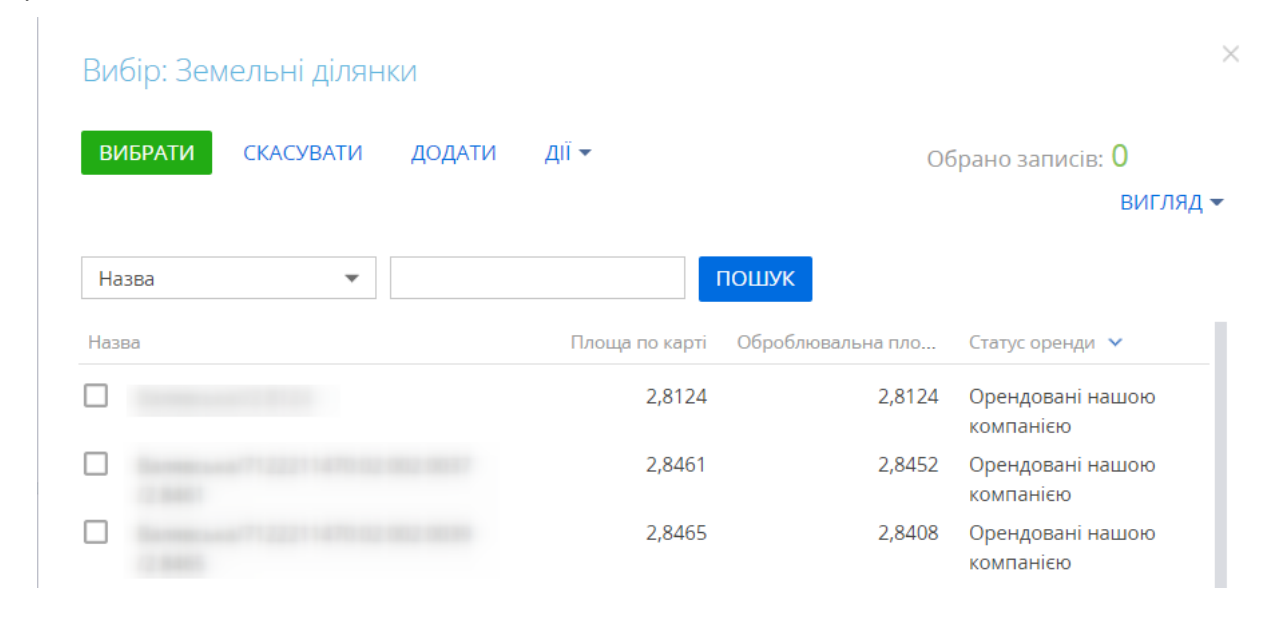

Рисунок 108 Виключення земельних ділянок

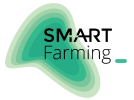

### <span id="page-44-0"></span>3.5.5. Файли та примітки

Послідовність дій із даною вкладкою поточного розділу аналогічна до наведеної у частині ["3.1.7.Файли та](#page-18-0)  [примітки".](#page-18-0)

### <span id="page-44-1"></span>3.5.6. Візи

Послідовність дій із даною вкладкою поточного розділу аналогічна до наведеної у частині ["3.1.8.Візи".](#page-19-0)

### <span id="page-44-2"></span>3.5.7. Стрічка

Послідовність дій із даною вкладкою поточного розділу аналогічна до наведеної у частині ["3.1.9.Стрічка".](#page-19-1)